# **Настройка диспансеризации детей-сирот**

# **БАРС.Здравоохранение-МИС**

**Руководство администратора**

**Версия 06**

## **СОДЕРЖАНИЕ**

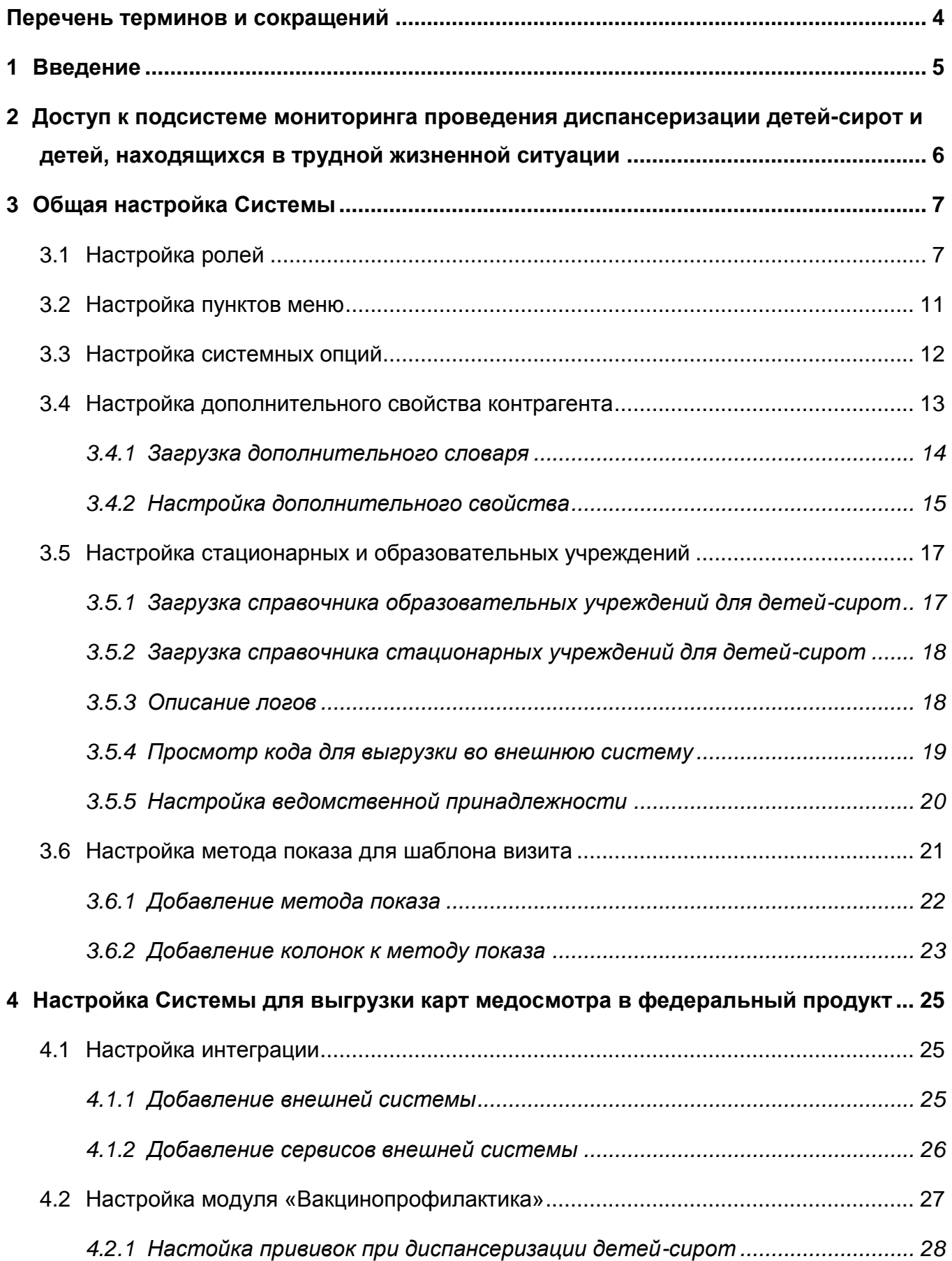

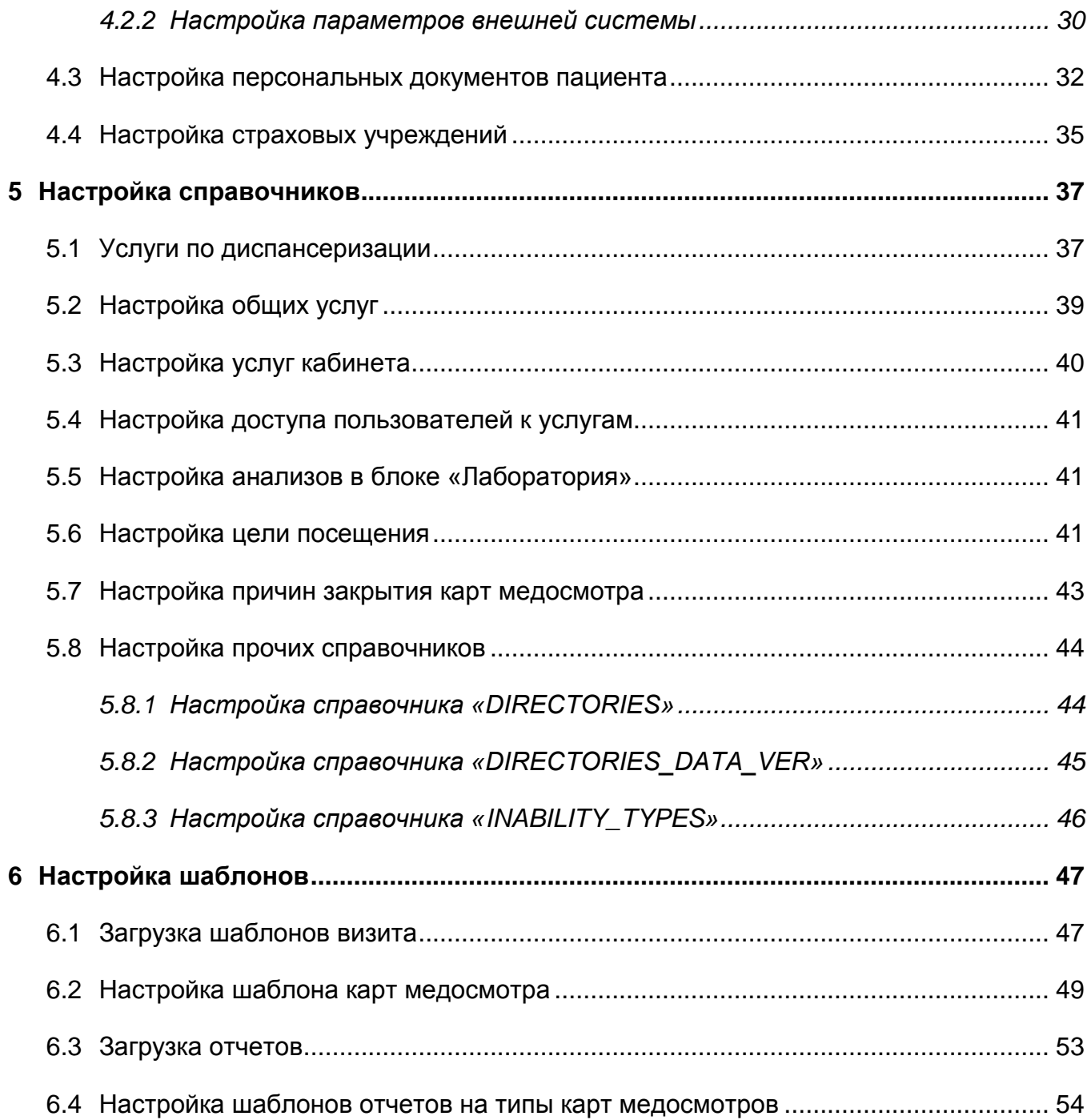

# <span id="page-3-0"></span>**Перечень терминов и сокращений**

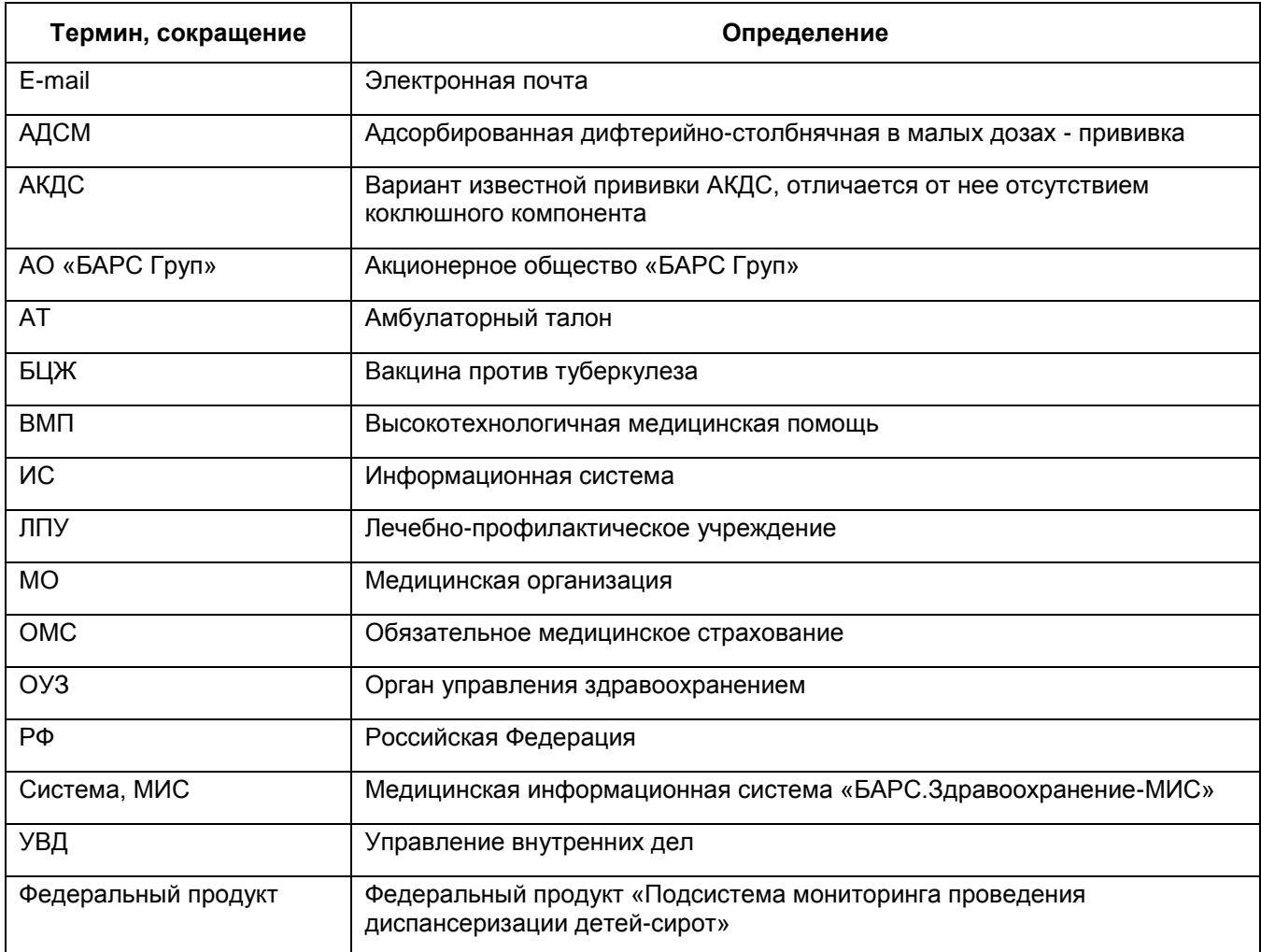

#### <span id="page-4-0"></span>**1 Введение**

Для внедрения блока диспансеризации детей-сирот по приказу 72н от 15.02.2013 «О проведении диспансеризации пребывающих в стационарных учреждениях детей-сирот и детей, находящихся в трудной жизненной ситуации» проведите ряд настроек:

общую настройку Системы;

- настройку Системы для выгрузки карт медосмотра в федеральный продукт;
- настройку справочников;
- настройку шаблонов.

Эти настройки выполняет администратор Системы.

Перед началом работы с модулем ознакомьтесь с руководством пользователя «Основы работы с Системой», где описаны общие принципы работы с интерфейсами. Также выполните настройки Системы в соответствии с руководством администратора «Настройка системы» (настройка пользователей, настройка ролей пользователям, настройка меню и доступа).

В данном руководстве описаны настройки для проведения диспансеризации детей-сирот. Полное описание настроек модуля «Медосмотры» приведено в руководстве администратора «Настройка модуля Медосмотры».

# <span id="page-5-0"></span>**2 Доступ к подсистеме мониторинга проведения диспансеризации детей-сирот и детей, находящихся в трудной жизненной ситуации**

Выдачей, обслуживанием и продлением квалифицированных сертификатов и ключей для доступа к подсистемам информационно-аналитической системы занимается удостоверяющий центр Министерства здравоохранения Российской Федерации. Сайт удостоверяющего центра - http://ca.rosminzdrav.ru/. Вся процедура получения и продления сертификатов описана на сайте в разделах «Как получить сертификат» и «Часто задаваемые вопросы». Пожалуйста, обратитесь в удостоверяющий центр самостоятельно по телефонам:

+7 (495) 627-24-00 доб. 4975;

+7 (495) 627-29-94, с 09-00 до 18-00 по московскому времени; E-mail: ca@rosminzdrav.ru.

# <span id="page-6-0"></span>**3 Общая настройка Системы**

## <span id="page-6-1"></span>**3.1 Настройка ролей**

В Системе предусмотрены следующие роли:

- «Администратор» роль администратора Системы;
- «МедосмотрыАдмин» роль ответственного за проведение медосмотра;
- «Медосмотры» роль врача, который проводит медосмотр;
- «МедосмотрыОУЗ» роль специалиста центра мониторинга.

Для работы с блоком «Медосмотры» выберите пункт главного меню «Администратор/Назначение прав ролям» и настройте права, которые описаны в таблице ниже [\(Таблица](#page-6-2) 1).

<span id="page-6-2"></span>Таблица 1 – Настройка ролей

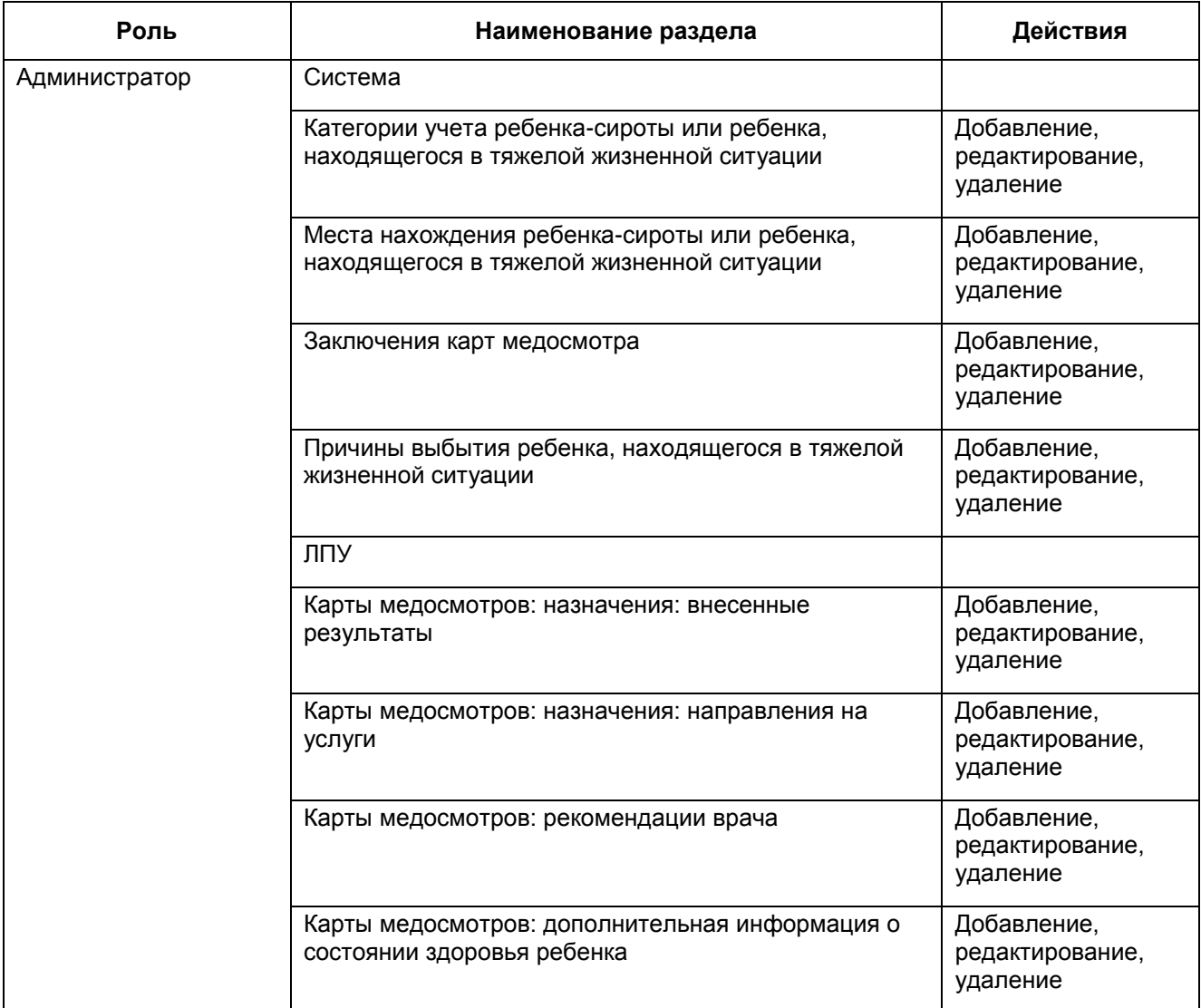

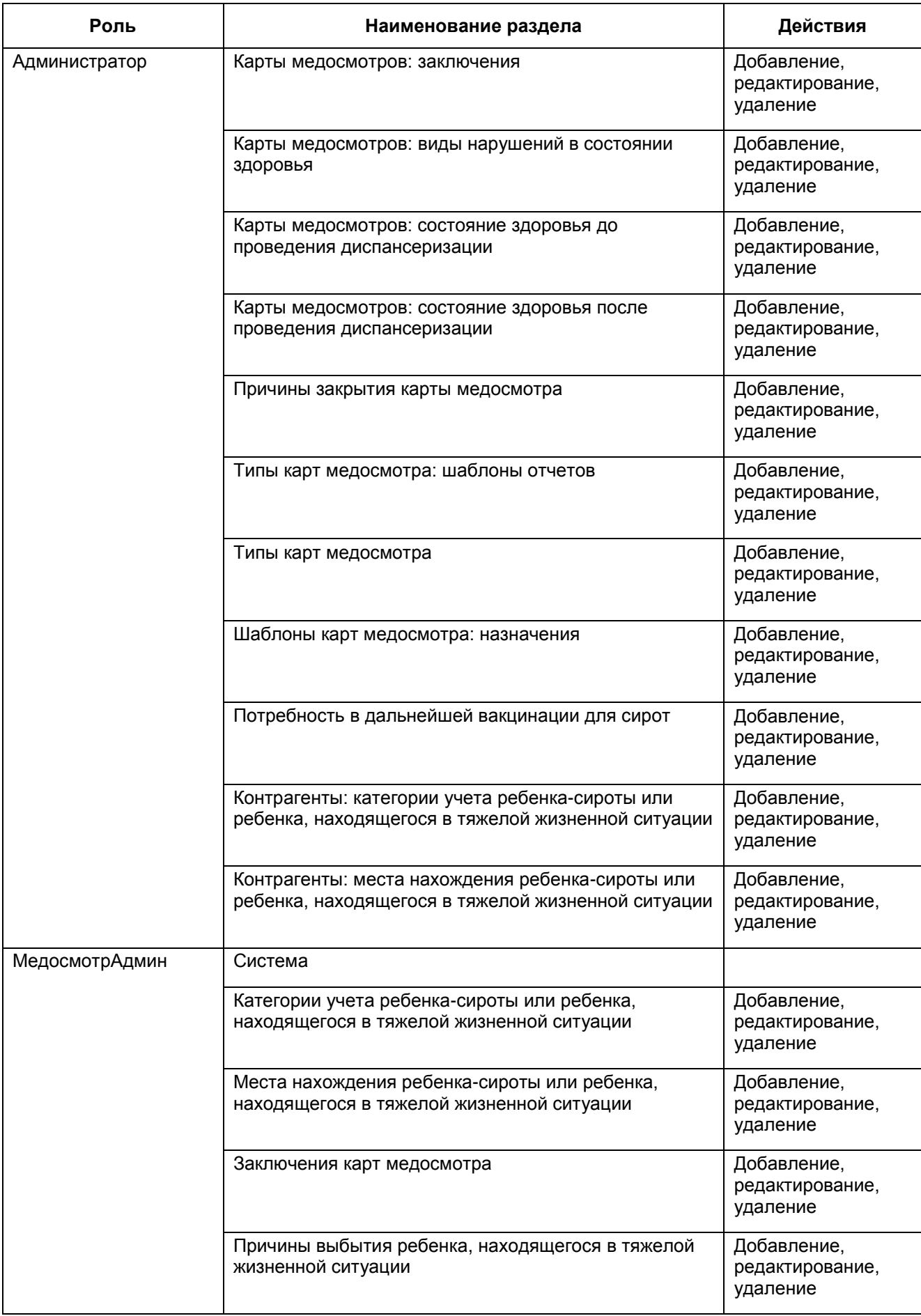

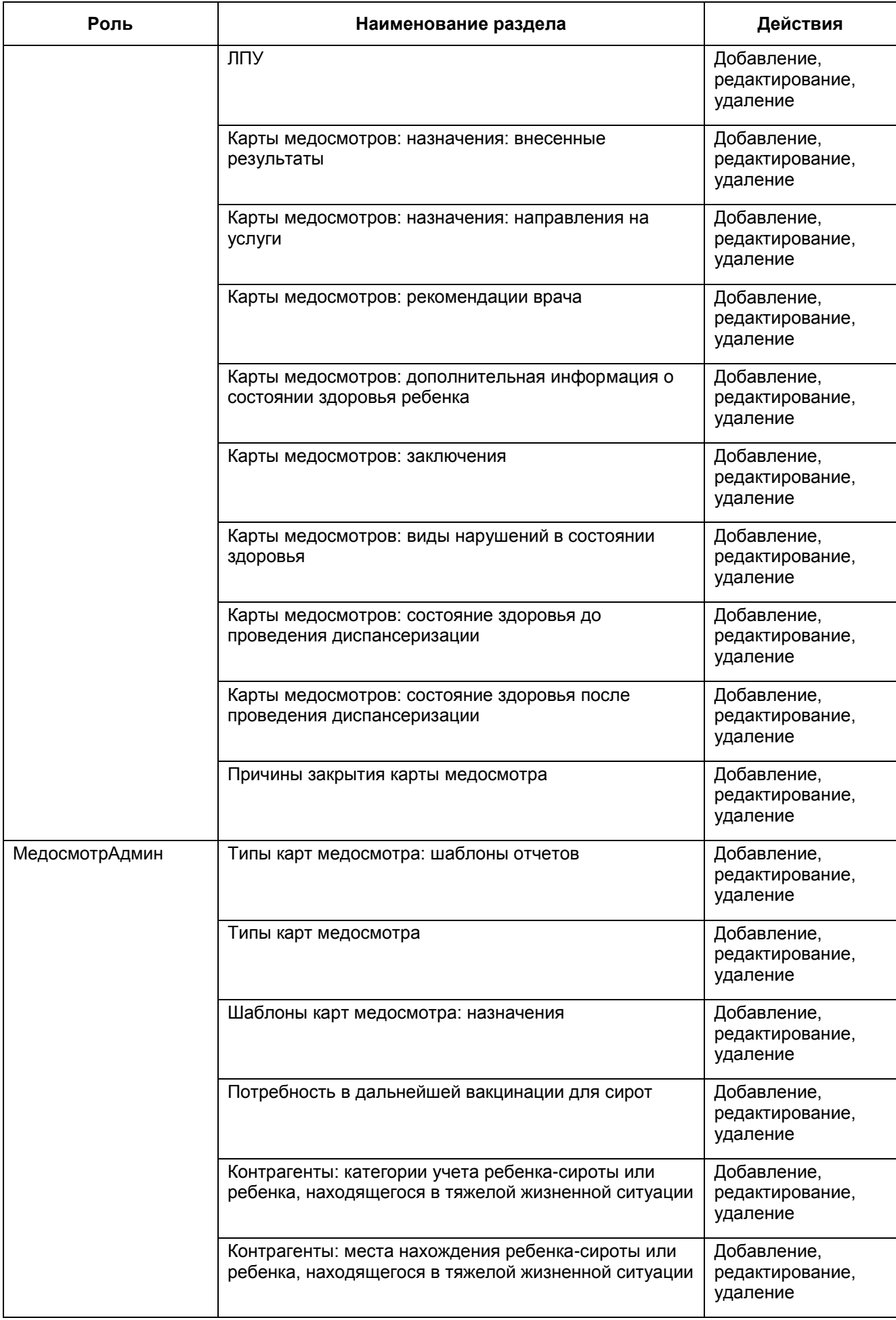

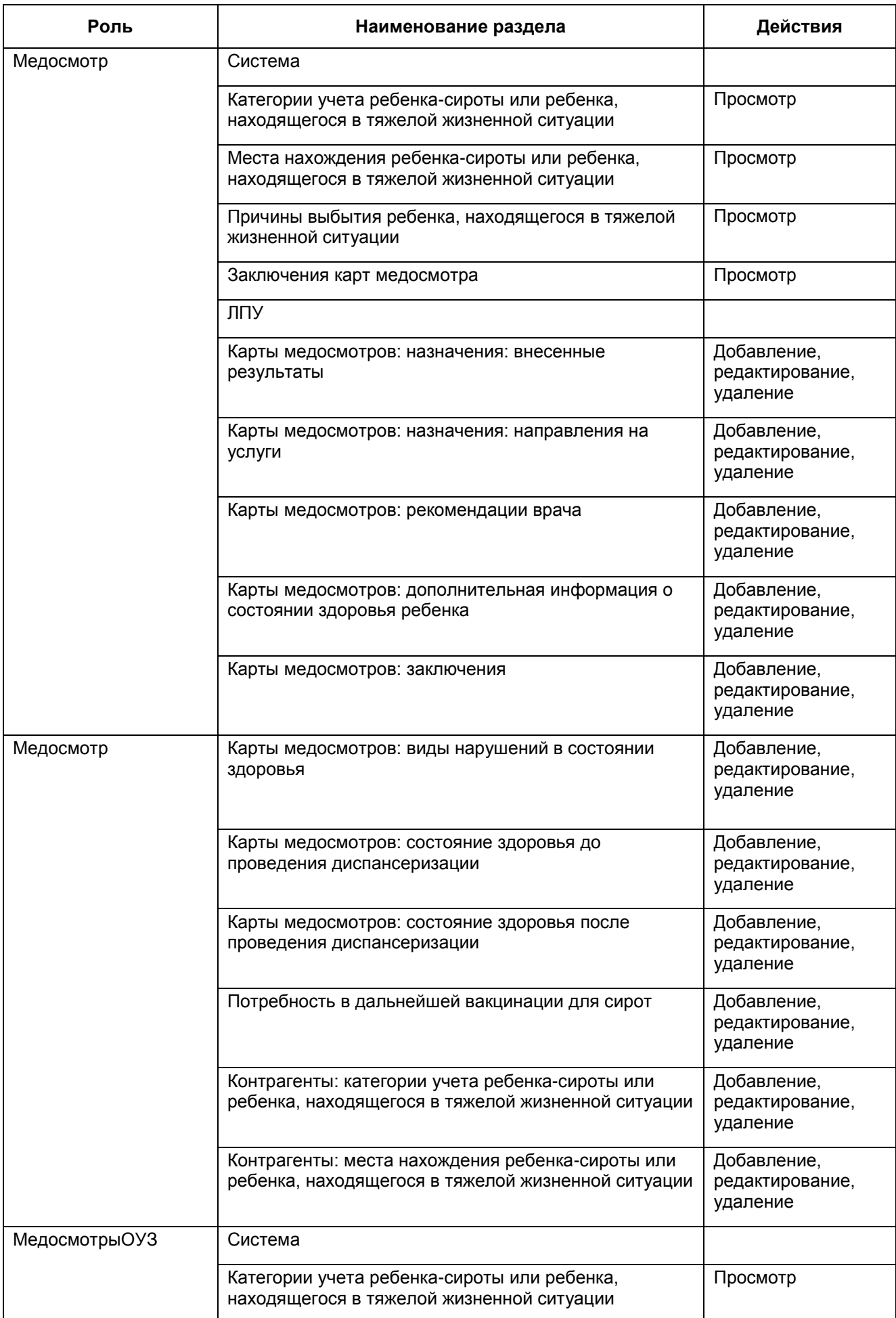

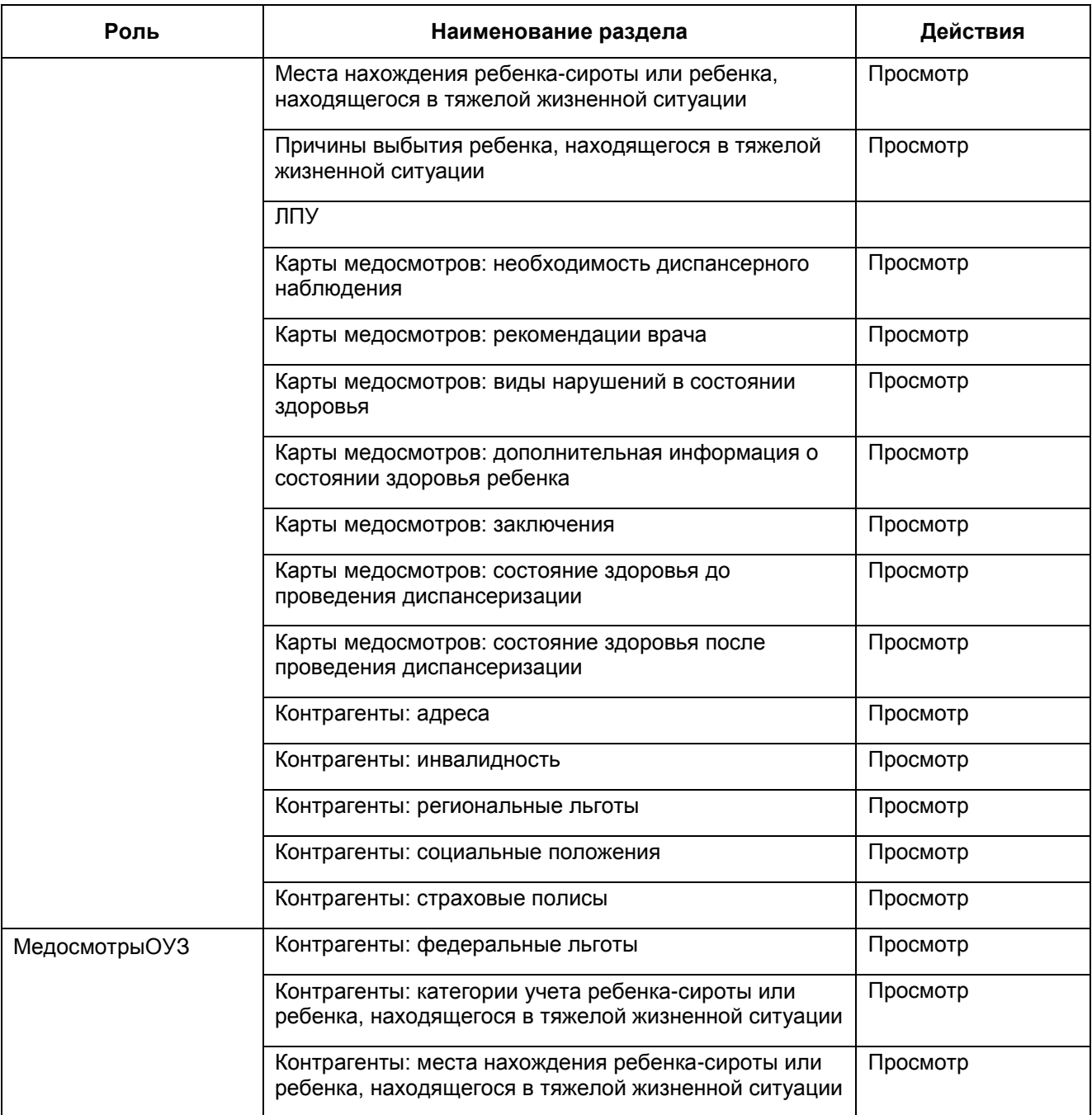

## <span id="page-10-0"></span>**3.2 Настройка пунктов меню**

Настройте пункты главного меню ролям в соответствии с таблицей ниже [\(Таблица](#page-10-1) 2). Для этого перейдите в пункт главного меню «Система/Настройка главного меню».

<span id="page-10-1"></span>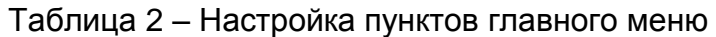

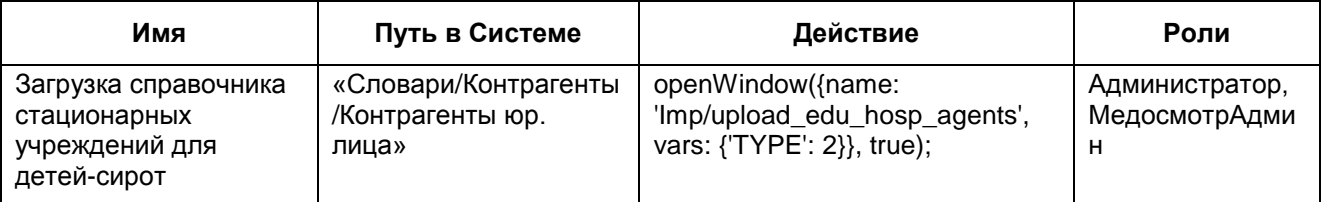

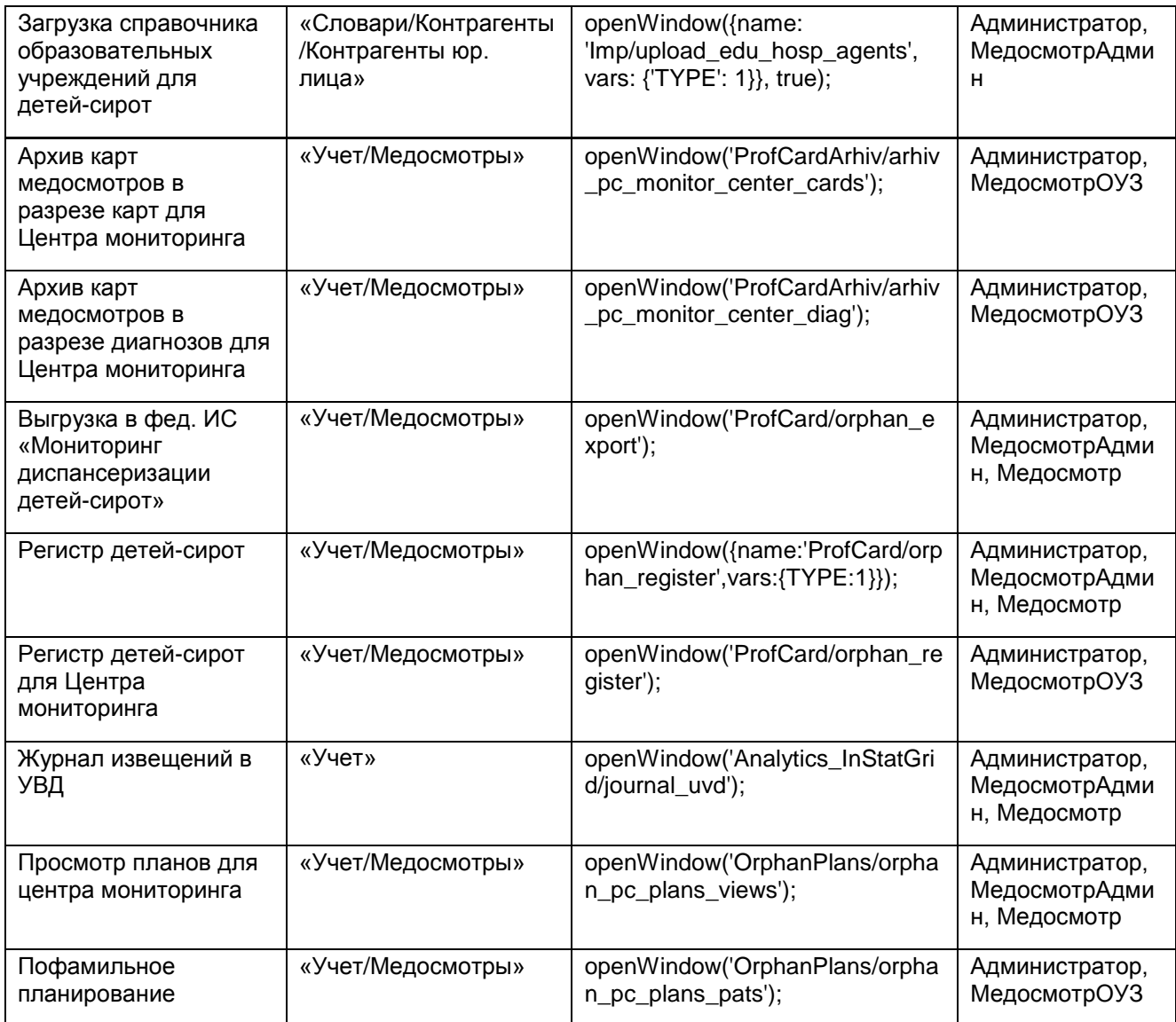

#### <span id="page-11-0"></span>**3.3 Настройка системных опций**

Настройте системные опции в соответствии с таблицей ниже [\(Таблица](#page-11-1) 3). Для этого перейдите в пункт главного меню «Система/Настройка системных опций/Системные опции (Администратор)».

<span id="page-11-1"></span>Таблица 3 – Настройка системных опций

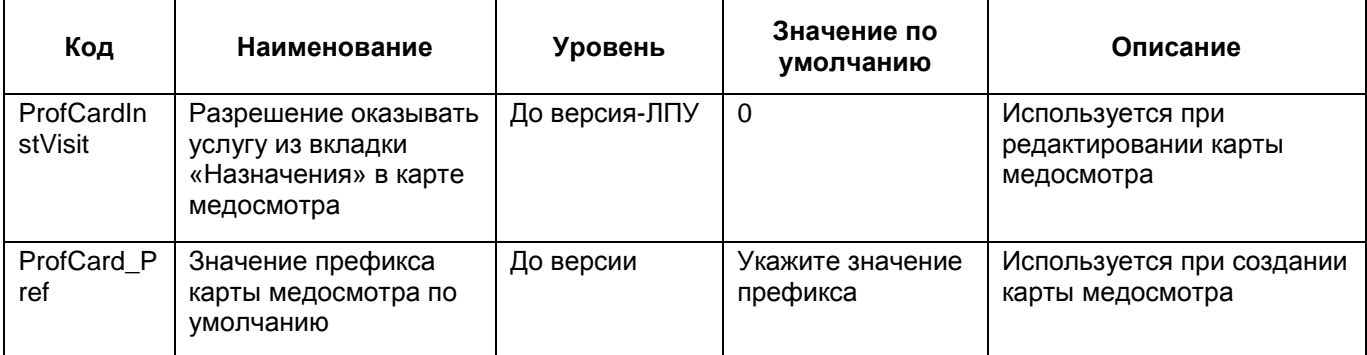

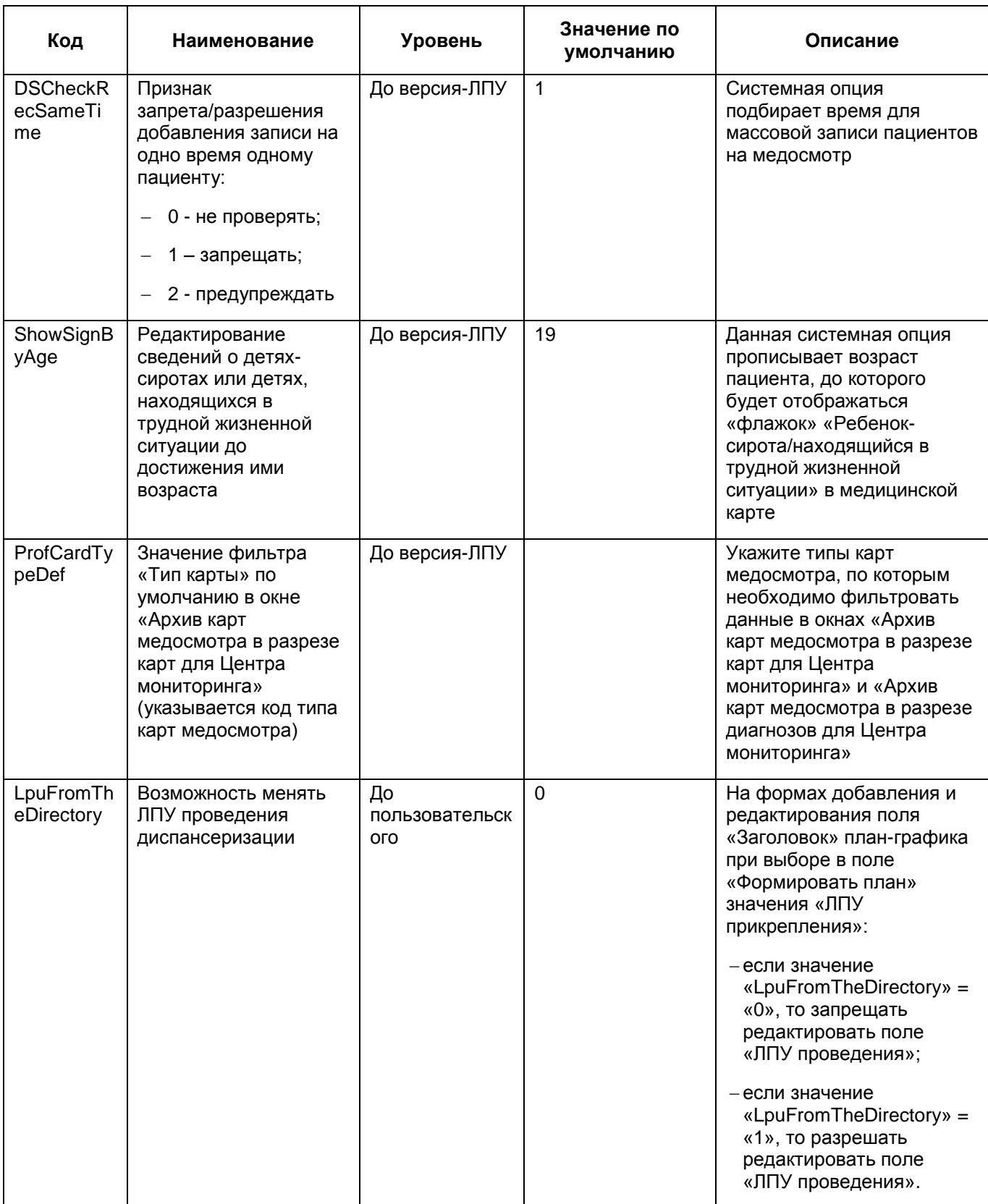

#### <span id="page-12-0"></span>**3.4 Настройка дополнительного свойства контрагента**

Для каждого контрагента (тех контрагентов, которые участвуют в проведении диспансеризации детей-сирот): ЛПУ проведения диспансеризации, стационарные учреждения, образовательные учреждения) настройте ведомственную

принадлежность образовательных и стационарных учреждений, которые загружены из федерального продукта.

Настройка ведомственной принадлежности производится с помощью дополнительного свойства контрагента.

#### <span id="page-13-0"></span>**3.4.1 Загрузка дополнительного словаря**

Загрузите дополнительный словарь. Для этого перейдите в пункт главного меню «Словари/Дополнительные словари». Откроется окно «Дополнительные словари» [\(Рисунок](#page-13-1) 1).

| <b>Каталог <sup>у</sup> О</b> Показать фильтр <b>У Найти х</b> Очистить фильтр |              | <b>Дополнительные словари</b>                  |                                                         |                    |                 |            |                                                                                  |    |               | <b>TV Профиль</b> <sup>[8]</sup> Показать фильтр   Найти   Ж Очистить фильтр |
|--------------------------------------------------------------------------------|--------------|------------------------------------------------|---------------------------------------------------------|--------------------|-----------------|------------|----------------------------------------------------------------------------------|----|---------------|------------------------------------------------------------------------------|
| $ v^1 $<br>Каталоги                                                            | $\heartsuit$ | Код                                            | $\left  \mathbf{I} \right $ $\mathbf{J}^1$ Наименование | m                  | Формат          |            | Общая длина числового поля <b>П</b> Количество знаков после "," П Длина строково |    |               |                                                                              |
| <b>+ Дополнительные словари</b>                                                |              | ABORTION_CAUSE                                 | Причина аборта                                          |                    | Число           | 1          |                                                                                  | 10 |               |                                                                              |
|                                                                                |              | <b>ABORTION METHOD</b>                         | Метод аборта                                            |                    | Число           | 1          |                                                                                  | 10 |               |                                                                              |
|                                                                                |              | active                                         | Активность населения                                    |                    | Строка          |            |                                                                                  |    |               | 20                                                                           |
|                                                                                |              | AD_NORM                                        | АД норма                                                |                    | Строка          |            |                                                                                  |    |               | 250                                                                          |
|                                                                                |              | <b>AHTV</b>                                    | <b>AHTV</b>                                             |                    | Строка          |            |                                                                                  |    |               | 250                                                                          |
|                                                                                |              | <b>ALT</b>                                     | <b>ALT</b>                                              |                    | Строка          |            |                                                                                  |    |               | 100                                                                          |
|                                                                                |              | <b>ANEST</b>                                   | Вид анестезии                                           |                    | Строка          |            |                                                                                  |    |               | 150                                                                          |
|                                                                                |              | AMERITURITY A TION                             | O6006000000000                                          |                    | <b>Illianna</b> | m.         |                                                                                  |    |               |                                                                              |
|                                                                                |              | 4 1 2 3 4 5  40   no 10   3anuceй на странице  |                                                         |                    |                 | перейти на | <b>• страницу</b>                                                                |    |               |                                                                              |
|                                                                                |              | <b>Дополнительные словари: значения</b>        |                                                         |                    |                 |            |                                                                                  |    |               | П▼ Профиль                                                                   |
|                                                                                |              | Примечание                                     |                                                         | Строковое значение |                 | m          | Числовое значение                                                                |    | Значение даты | Порядок следования                                                           |
|                                                                                |              | Угроза здоровья женщины                        |                                                         |                    |                 |            |                                                                                  |    |               |                                                                              |
|                                                                                |              | Аномалия развития плода                        |                                                         |                    |                 |            |                                                                                  |    |               |                                                                              |
|                                                                                |              |                                                |                                                         |                    |                 |            |                                                                                  |    |               |                                                                              |
|                                                                                |              |                                                |                                                         |                    |                 |            |                                                                                  |    |               |                                                                              |
|                                                                                |              | $\left  \left  \left  \right  \right  \right $ | по $10$ $\bullet$ записей на странице                   |                    | перейти на      | ⊗ страницу |                                                                                  |    |               |                                                                              |

Рисунок 1 - Окно «Дополнительные словари»

<span id="page-13-1"></span>Выберите пункт контекстного меню «Сервис/Загрузить». Откроется окно «Загрузка» [\(Рисунок](#page-13-2) 2).

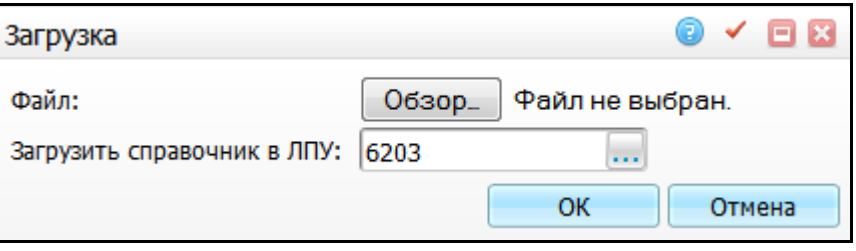

Рисунок 2 - Окно «Загрузка»

<span id="page-13-2"></span>Выберите файл «Выгрузка записи из раздела \_Дополнительные словари\_ \_ DEP\_PARTICIP.xml» и ЛПУ, куда необходимо загрузить справочник, и нажмите кнопку «ОК».

#### **3.4.2 Настройка дополнительного свойства**

<span id="page-14-0"></span>После загрузки словаря настройте дополнительное свойство контрагента. Для этого перейдите в пункт главного меню «Система/Дополнительные свойства: настройка». Откроется окно «Свойства документов» [\(Рисунок](#page-14-1) 3).

| Y.<br>$\mathbb{R}$ $\mathbb{U}$<br>$\overline{\mathbb{V}}$<br><b>Каталоги</b> | 合                                                                                       | Свойства документов                      |                |                                                                                                    |                               |  |     |            |                                                 | <b>Ву Фрофиль Опоказать фильтр</b> |  |  | Найти ж Очистить фильтр          |  |        |
|-------------------------------------------------------------------------------|-----------------------------------------------------------------------------------------|------------------------------------------|----------------|----------------------------------------------------------------------------------------------------|-------------------------------|--|-----|------------|-------------------------------------------------|------------------------------------|--|--|----------------------------------|--|--------|
| $\mathfrak{g}^{\sharp}$<br>Каталоги                                           | $\mathcal{A}$                                                                           | Код                                      | $\mathbf{r}_1$ | Наименование                                                                                                    |                               |  |     |            | Способ формирования   Тип данных   Доп. словарь |                                    |  |  | Раздел                           |  | $\Box$ |
| <b>E</b> Свойства документов                                                  |                                                                                         | AGN_ACC                                  |                | Реестр РТ: Плательщик                                                                                                    |                               |  |     | Из раздела |                                                 | Строка                             |  |  | <b>AGENTS</b>                    |  |        |
|                                                                               |                                                                                         | ANAL_KR                                  |                | Анализ крови<br>Вручную                                                                                                    |                               |  |     |            |                                                 | Строка                             |  |  |                                  |  |        |
|                                                                               |                                                                                         |                                          |                | ANALYSE_DIRECTION_REPORT   Наименование отчёта для направления на анализ                                                                               |                               |  |     |            | Вручную                                         | Строка                             |  |  |                                  |  |        |
|                                                                               |                                                                                         | ANALYSE_RESULTS_REPORT                   |                | Наименование отчёта с результатами исследования                                                                                                    |                               |  |     |            | Вручную                                         | Строка                             |  |  |                                  |  |        |
|                                                                               |                                                                                         | AS_CODE                                  |                | Код пациента из АС "Поликлиника"                                                                                                    |                               |  |     |            | Вручную                                         | Строка                             |  |  |                                  |  |        |
|                                                                               |                                                                                         | <b>DI OOD CROUD</b>                      |                | <b>Country income</b><br>m.                                                                                                    |                               |  |     |            | <b>Ide engages</b>                              | $C_{\text{max}}$                   |  |  | <b>BLOODCROUPE</b>               |  |        |
|                                                                               | 4 1 234511 <br><b>• страницу</b><br>по $10$ $\bullet$ записей на странице<br>перейти на |                                          |                |                                                                                                    |                               |  |     |            |                                                 |                                    |  |  |                                  |  |        |
|                                                                               |                                                                                         | Свойства документов: связи с разделами   |                |                                                                                                    |                               |  |     |            |                                                 |                                    |  |  | $\mathbb{R}^+$<br><b>Профиль</b> |  |        |
|                                                                               |                                                                                         | Раздел                                   |                | Наименование   Только для чтения   Обязательно для заполнения   Проверять при вводе   Уникальное   Подлежит размножению   Порядок сортировки   По умо. |                               |  |     |            |                                                 |                                    |  |  |                                  |  |        |
|                                                                               |                                                                                         | REESTR_KINDS Плательщик:                 |                | нет                                                                                                    | нет<br>нет                    |  | нет |            | нет                                             |                                    |  |  |                                  |  |        |
|                                                                               |                                                                                         |                                          |                |                                                                                                    |                               |  |     |            |                                                 |                                    |  |  |                                  |  |        |
|                                                                               |                                                                                         |                                          |                |                                                                                                    |                               |  |     |            |                                                 |                                    |  |  |                                  |  |        |
|                                                                               |                                                                                         |                                          |                |                                                                                                    |                               |  |     |            |                                                 |                                    |  |  |                                  |  |        |
|                                                                               |                                                                                         |                                          |                |                                                                                                    |                               |  |     |            |                                                 |                                    |  |  |                                  |  |        |
|                                                                               |                                                                                         |                                          |                |                                                                                                    | m.                            |  |     |            |                                                 |                                    |  |  |                                  |  |        |
|                                                                               |                                                                                         | $\left  \left  \right  \right $<br>no 10 |                | • записей на странице                                                                                                    | (x)<br>перейти на<br>страницу |  |     |            |                                                 |                                    |  |  |                                  |  |        |

Рисунок 3 - Окно «Свойства документов»

#### <span id="page-14-1"></span>**3.4.2.1 Добавление свойства документов**

Добавьте дополнительное свойство «DEP\_PARTICIP». Для этого в окне «Свойства документов» выберите пункт контекстного меню «Добавить». Откроется окно «Свойства документов» [\(Рисунок](#page-15-0) 4).

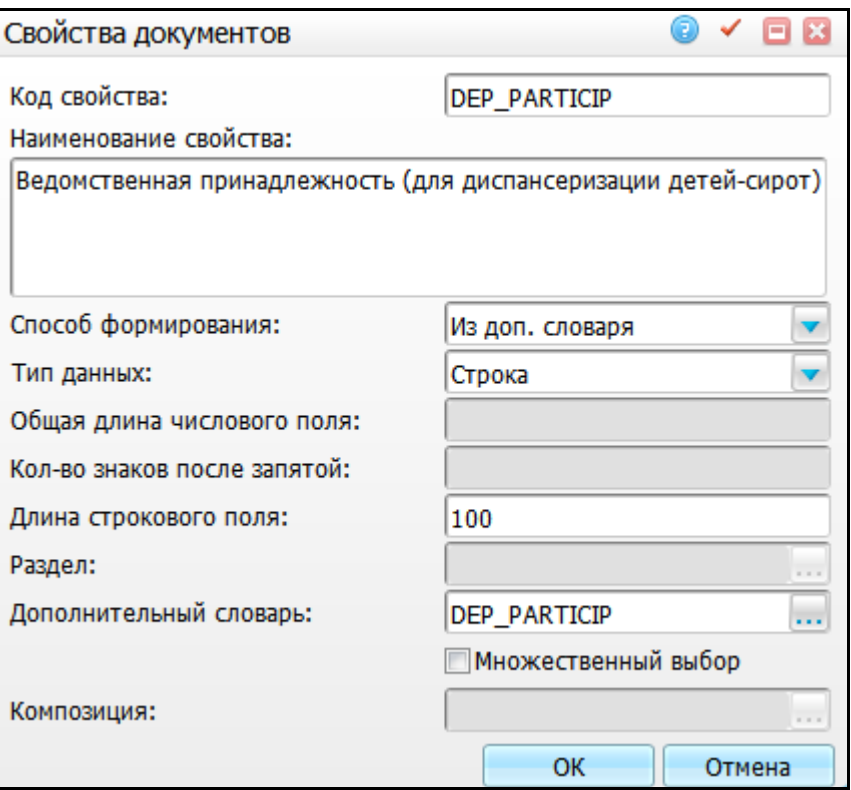

Рисунок 4 - Окно «Свойства документов»

<span id="page-15-0"></span>Заполните поля значениями, указанными ниже:

«Код» = «DEP\_PARTICIP»;

- «Наименование свойства» = «Ведомственная принадлежность» (для диспансеризации детей-сирот);
- «Способ формирования» = «Из доп. словаря»;
- «Тип данных» = «Строка»;
- «Длина строкового поля» = «100»;
- «Дополнительный словарь» = «DEP\_PARTICIP».

После заполнения полей нажмите кнопку «Ок».

#### **3.4.2.2 Настройка связи с разделами**

После добавления свойства документа настройте на него связи с разделами. Для этого выберите добавленное свойство и в окне «Свойства документов: связи с разделами» воспользуйтесь пунктом контекстного меню «Добавить». Откроется окно «Свойства документов: связи с разделами» [\(Рисунок](#page-16-2) 5).

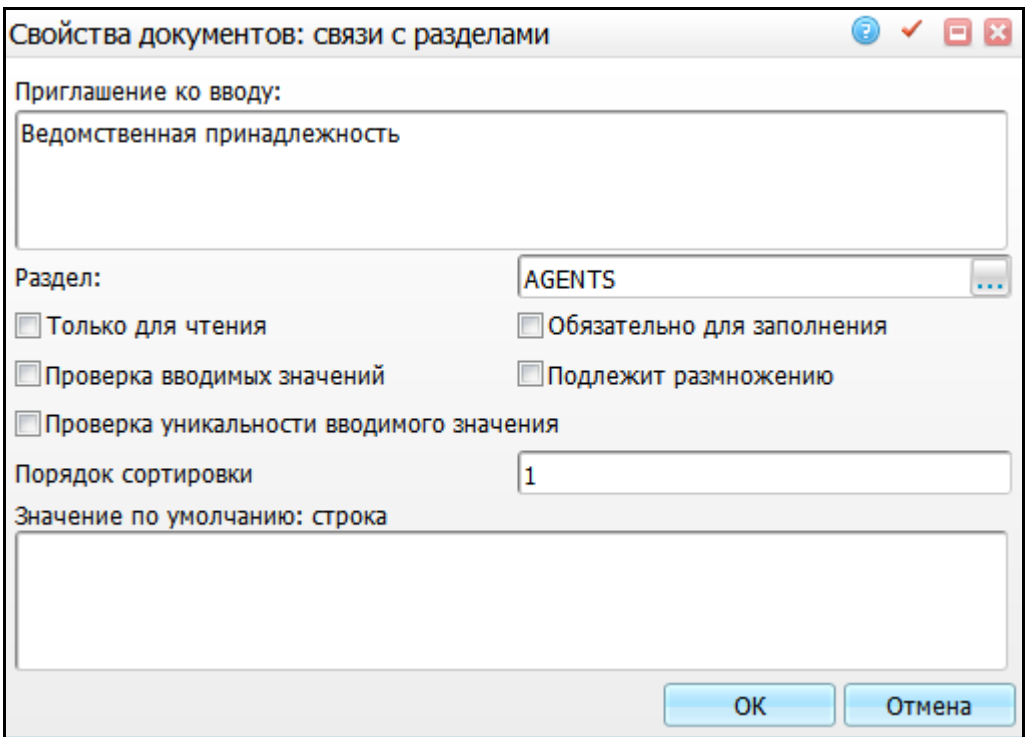

Рисунок 5 - Окно «Свойства документов: связи с разделами»

<span id="page-16-2"></span>Заполните поля значениями, указанными ниже:

- «Приглашение ко вводу» = «Ведомственная принадлежность»;
- «Раздел» = «D\_AGENTS»;
- «Порядок сортировки» = «1».

После заполнения полей нажмите кнопку «ОК».

#### <span id="page-16-0"></span>**3.5 Настройка стационарных и образовательных учреждений**

Для выгрузки карт медосмотра в федеральную информационную систему синхронизируйте справочники стационарных и образовательных учреждений. Для этого загрузите данные справочники в МИС.

## <span id="page-16-1"></span>**3.5.1 Загрузка справочника образовательных учреждений для детейсирот**

Для загрузки справочника образовательных учреждений для детей-сирот перейдите в пункт главного меню «Словари/Контрагенты/Загрузка данных/Загрузка справочника образовательных учреждений для детей-сирот».

Откроется окно «Загрузка файлов: Образовательные учреждения» [\(Рисунок](#page-17-2) 6).

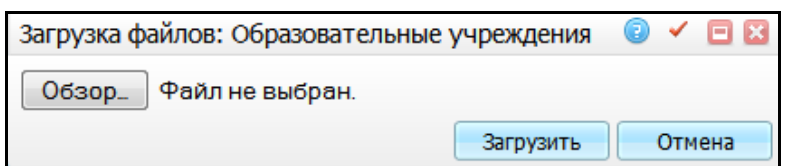

Рисунок 6 - Окно «Загрузка файлов: Образовательные учреждения»

<span id="page-17-2"></span>В открывшемся окне выберите файл загрузки «Справочник образовательных учреждений.xml» и нажмите кнопку «Загрузить». После завершения процесса загрузки откроется сообщение о результатах: «Файл успешно загружен» или «Загружено [количество загруженных записей] записей из [количество записей в файле]».

### <span id="page-17-0"></span>**3.5.2 Загрузка справочника стационарных учреждений для детей-сирот**

Для загрузки справочника стационарных учреждений для детей-сирот перейдите в пункт главного меню «Словари/Контрагенты/Загрузка данных/Загрузка справочника стационарных учреждений для детей-сирот».

Откроется окно «Загрузка файлов: Стационарные учреждения» [\(Рисунок](#page-17-3) 7).

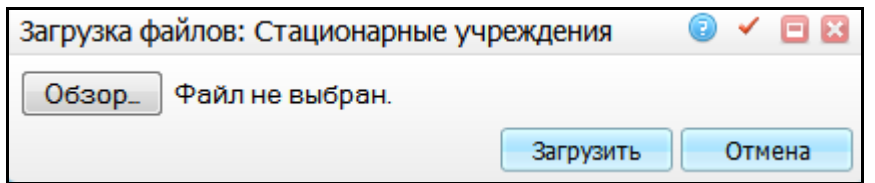

Рисунок 7 - Окно «Загрузка файлов: Стационарные учреждения»

<span id="page-17-3"></span>В открывшемся окне выберите файл загрузки «Справочник стационарных учреждений.xml» и нажмите кнопку «Загрузить».

После завершения процесса загрузки откроется сообщение о результатах: «Файл успешно загружен» или «Загружено [количество загруженных записей] записей из [количество записей в файле]».

### <span id="page-17-1"></span>**3.5.3 Описание логов**

После загрузки справочника формируются логи – итоги загрузки справочников. Просмотрите их, для этого перейдите в пункт главного меню «Система/Логирование/Логи импорта».

Примеры логов импорта (описаны только нестандартные ошибки при загрузке):

 если в каталоге «Учебные заведения» не было найдено наименование, но данное наименование есть в другом каталоге, и добавить данную запись Система не дает, в логи выводится сообщение: «Ошибка импорта. Запись с наименованием [Наименование] уже существует в каталоге [Наименование каталога]»;

 если не существует внешней системы с кодом «disp\_child», то выведется ошибка «Ошибка импорта. Должна быть заведена внешняя система с кодом «disp\_child».

**Примечание** - Файлы загрузки «Справочник стационарных учреждений.xml» или «Справочник образовательных учреждений.xml» находятся в архиве «Справочники.zip». Скачайте данный справочник из федерального продукта «Подсистема мониторинга проведения диспансеризации детей-сирот». Для этого войдите под пользователем, у которого роль «ОУЗ».

<span id="page-18-0"></span>Справочники доступны в разделе «Помощь» на вкладке «Справочная информация» в пункте «Справочные материалы».

#### **3.5.4 Просмотр кода для выгрузки во внешнюю систему**

Коды выгрузки во внешнюю систему будут автоматически сформированы после загрузки справочников.

Для просмотра кодов перейдите в пункт главного меню «Словари/Контрагенты/Контрагенты юр. лица». Откроется окно «Контрагенты: юридические лица» [\(Рисунок](#page-18-1) 8).

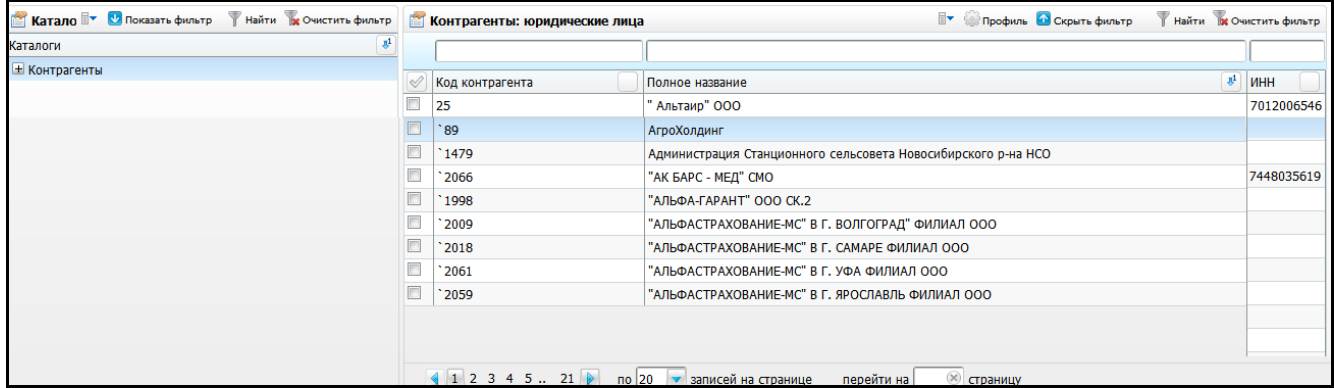

Рисунок 8 - Окно «Контрагенты: юридические лица»

<span id="page-18-1"></span>В области «Контрагенты: юридические лица» вызовите пункт контекстного меню «Внешние системы/Мониторинг проведения диспансеризации детей-сирот». Откроется окно «Мониторинг проведения диспансеризации детей-сирот» [\(Рисунок](#page-19-1) 9).

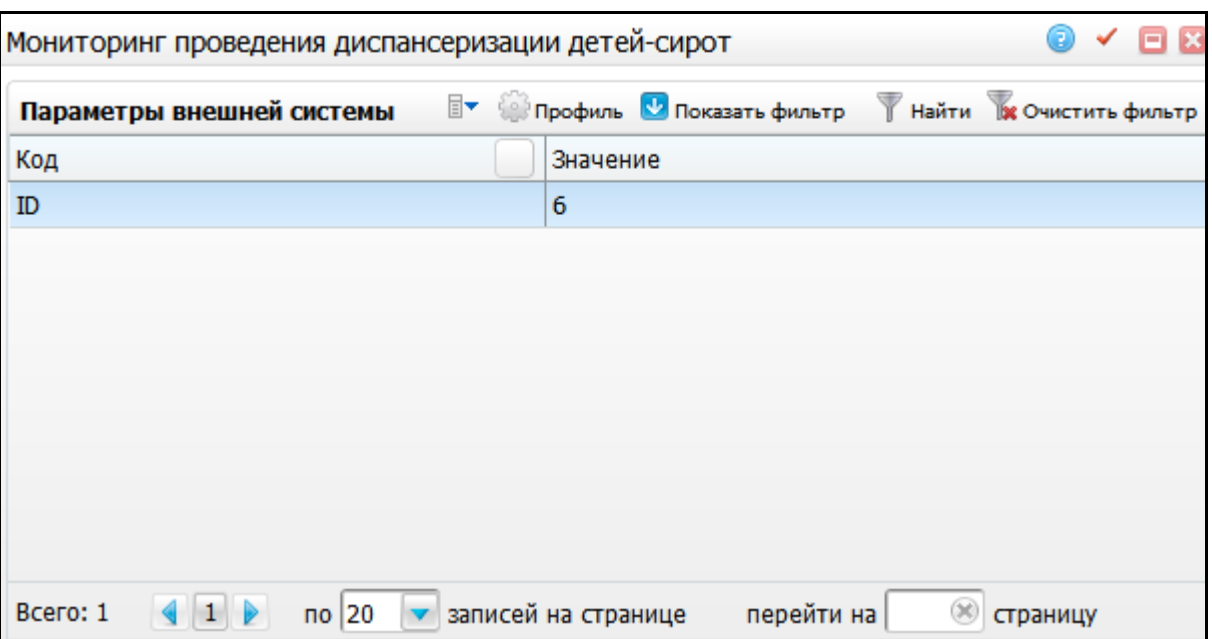

Рисунок 9 - Окно «Мониторинг проведения диспансеризации детей-сирот»

<span id="page-19-1"></span>В открывшемся окне указаны коды для выгрузки во внешнюю систему после загрузки файлов, описанных в п. [3.5.1](#page-16-1) и п. [3.5.2](#page-17-0) данного руководства.

### <span id="page-19-0"></span>**3.5.5 Настройка ведомственной принадлежности**

Настройте ведомственную принадлежность у следующих контрагентов:

- контрагент, связанный с ЛПУ, которая проводит диспансеризацию детейсирот;
- контрагенты стационарных учреждений, которые были загружены в МИС (см. п. [3.5.2\)](#page-17-0);
- контрагенты образовательных учреждений, которые были загружены в МИС (п. [3.5.1\)](#page-16-1).

Для настройки ведомственной принадлежности перейдите в пункт главного меню «Словари/Контрагенты/Контрагенты юр. лица». Откроется окно «Контрагенты: юридическое лица» [\(Рисунок](#page-20-1) 10).

| Катало <sup>-</sup> Опоказать фильтр У Найти и Очистить фильтр |        | Контрагенты: юридические лица                        | <b>Ву Се Профиль • Скрыть фильтр</b>                          | Найти В Очистить фильтр   |
|----------------------------------------------------------------|--------|------------------------------------------------------|---------------------------------------------------------------|---------------------------|
| $\mathbb{R}^1$<br>Каталоги                                     |        |                                                      |                                                               |                           |
| <b>E</b> Контрагенты                                           |        | Код контрагента                                      | Полное название                                               | $\mathbb{R}^1$ <b>MHH</b> |
|                                                                |        |                                                      |                                                               |                           |
|                                                                |        | 25                                                   | " Альтаир" ООО                                                | 7012006546                |
|                                                                |        | 89 <sup>°</sup>                                      | АгроХолдинг                                                   |                           |
|                                                                | ⊓      | 1479                                                 | Администрация Станционного сельсовета Новосибирского р-на НСО |                           |
|                                                                | $\Box$ | 2066                                                 | "АК БАРС - МЕД" СМО                                           | 7448035619                |
|                                                                | Π      | 1998                                                 | "АЛЬФА-ГАРАНТ" ООО СК.2                                       |                           |
|                                                                |        | 2009                                                 | "АЛЬФАСТРАХОВАНИЕ-МС" В Г. ВОЛГОГРАД" ФИЛИАЛ ООО              |                           |
|                                                                | $\Box$ | 2018                                                 | "АЛЬФАСТРАХОВАНИЕ-МС" В Г. САМАРЕ ФИЛИАЛ ООО                  |                           |
|                                                                | ⊓      | 2061                                                 | "АЛЬФАСТРАХОВАНИЕ-МС" В Г. УФА ФИЛИАЛ ООО                     |                           |
|                                                                | $\Box$ | 2059                                                 | "АЛЬФАСТРАХОВАНИЕ-МС" В Г. ЯРОСЛАВЛЬ ФИЛИАЛ ООО               |                           |
|                                                                |        |                                                      |                                                               |                           |
|                                                                |        |                                                      |                                                               |                           |
|                                                                |        |                                                      |                                                               |                           |
|                                                                |        | <b>4</b> 1 2 3 4 5  21 ▶ по 20 ▼ записей на странице | <b>• страницу</b><br>перейти на                               |                           |

Рисунок 10 - Окно «Контрагенты: юридическое лица»

<span id="page-20-1"></span>На каждом контрагенте вызовите пункт контекстного меню «Редактировать», перейдите на вкладку «Дополнительно» и в поле «Ведомственная принадлежность» выберите значение, соответствующее ведомственной принадлежности контрагента [\(Рисунок](#page-20-2) 11).

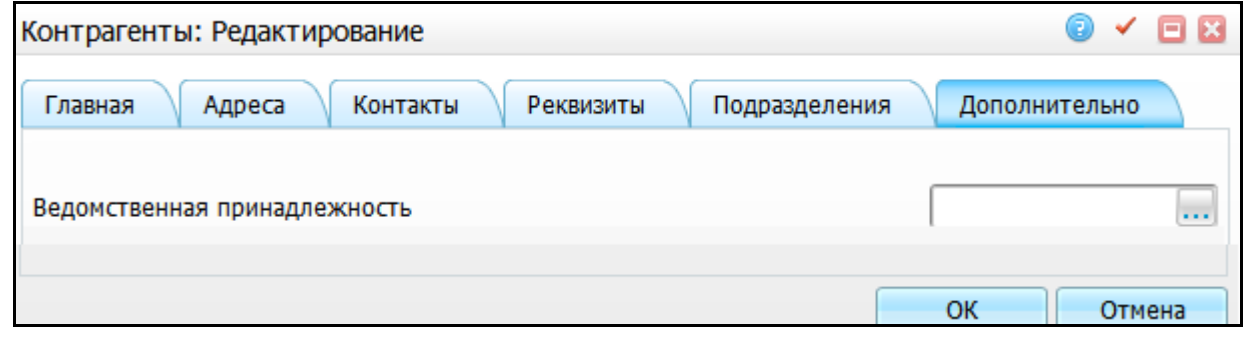

Рисунок 11 - Окно «Контрагенты: Редактирование»

### <span id="page-20-2"></span><span id="page-20-0"></span>**3.6 Настройка метода показа для шаблона визита**

Для отображения поля «Медицинская группа для занятия физической культурой» на визите у педиатра настройте метод показа.

Для настройки метода показа для шаблона визита перейдите в пункт главного меню «Система/Настройка рабочих форм/Методы вызовов». Откроется окно «Методы показа раздела» [\(Рисунок](#page-21-1) 12).

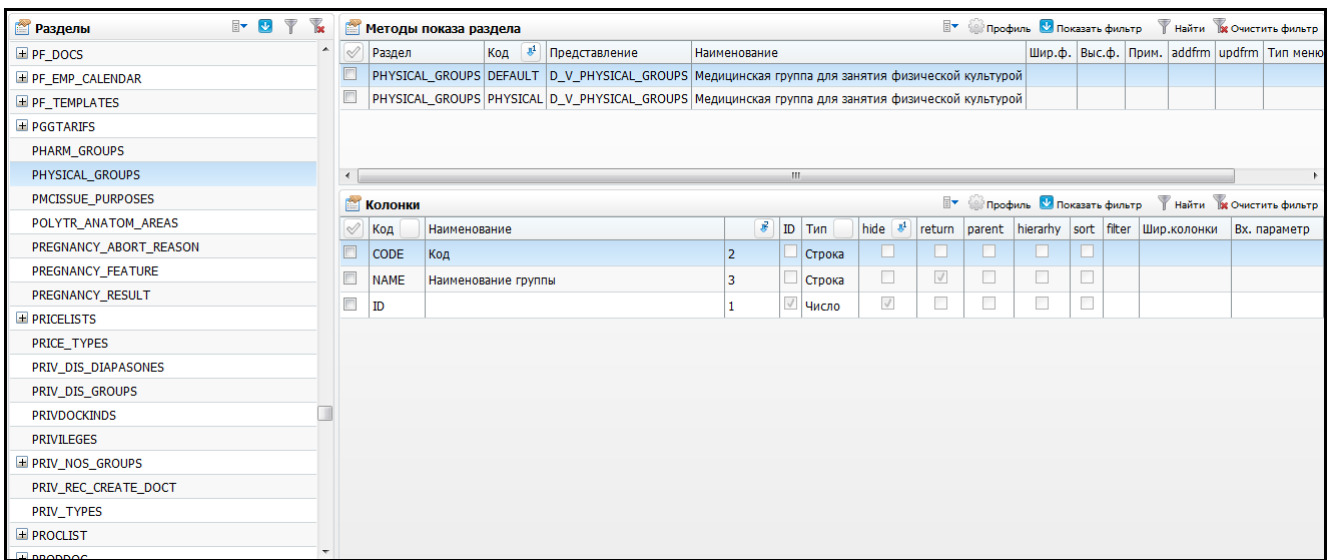

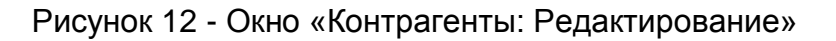

<span id="page-21-1"></span>Выберите раздел «PHYSICAL\_GROUPS».

#### <span id="page-21-0"></span>**3.6.1 Добавление метода показа**

В области «Методы показа раздела» выберите пункт контекстного меню «Добавить». Откроется окно «Методы показа: добавление» [\(Рисунок](#page-21-2) 13).

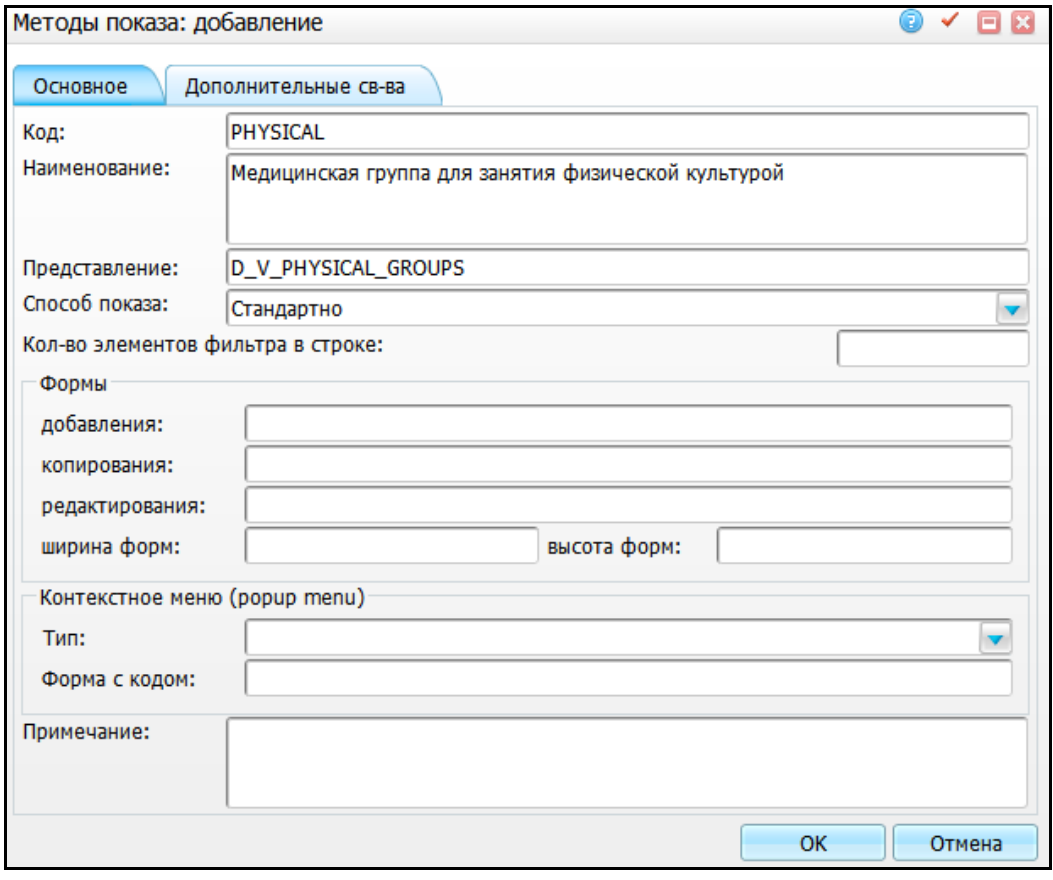

Рисунок 13 - Окно «Методы показа: добавление»

<span id="page-21-2"></span>Заполните поля значениями, указанными ниже:

- «Код» = «PHYSICAL»;
- «Наименование» = «Медицинская группа для занятия физической культурой»;
- «Представление» = «D\_V\_PHYSICAL\_GROUPS»;
- «Способ показа» = «Стандартно».

После заполнения полей нажмите кнопку «ОК».

#### <span id="page-22-0"></span>**3.6.2 Добавление колонок к методу показа**

На визите педиатра есть вкладка для указания физкультурной группы пациента. На этой вкладке находится поле, которое вызывает справочник «Физкультурные группы». В этом справочнике необходимо отображать код группы, поэтому настройте колонки для нового метода показа.

Выделите добавленный метод показа и в области «Колонки» выберите пункт контекстного меню «Добавить». Откроется окно «Колонки метода вызова: добавление» [\(Рисунок](#page-22-1) 14).

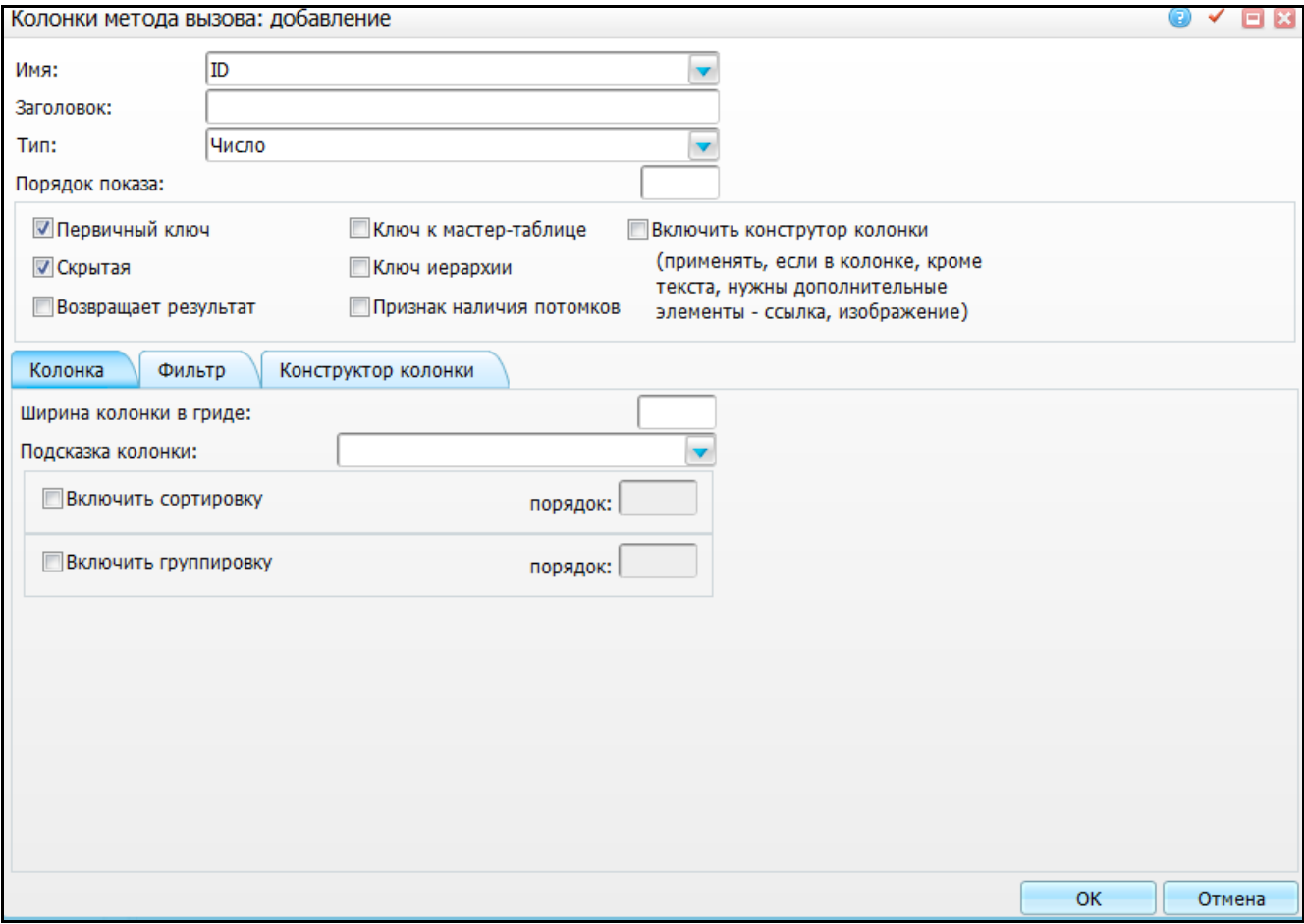

Рисунок 14 - Окно «Колонки метода вызова: добавление»

<span id="page-22-1"></span>Заполните поля значениями, указанными ниже:

- $-$  «Имя» = «ID»;
- «Тип» = «Число»;
- «Первичный ключ» установите «флажок»;
- «Скрытая» установите «флажок».

После заполнения полей нажмите кнопку «Ок».

Добавьте еще одну колонку к методу показа. Для этого выделите добавленный метод показа и в области «Колонки» выберите пункт контекстного меню «Добавить». Откроется окно «Колонки метода вызова: добавление» [\(Рисунок](#page-23-0) 15).

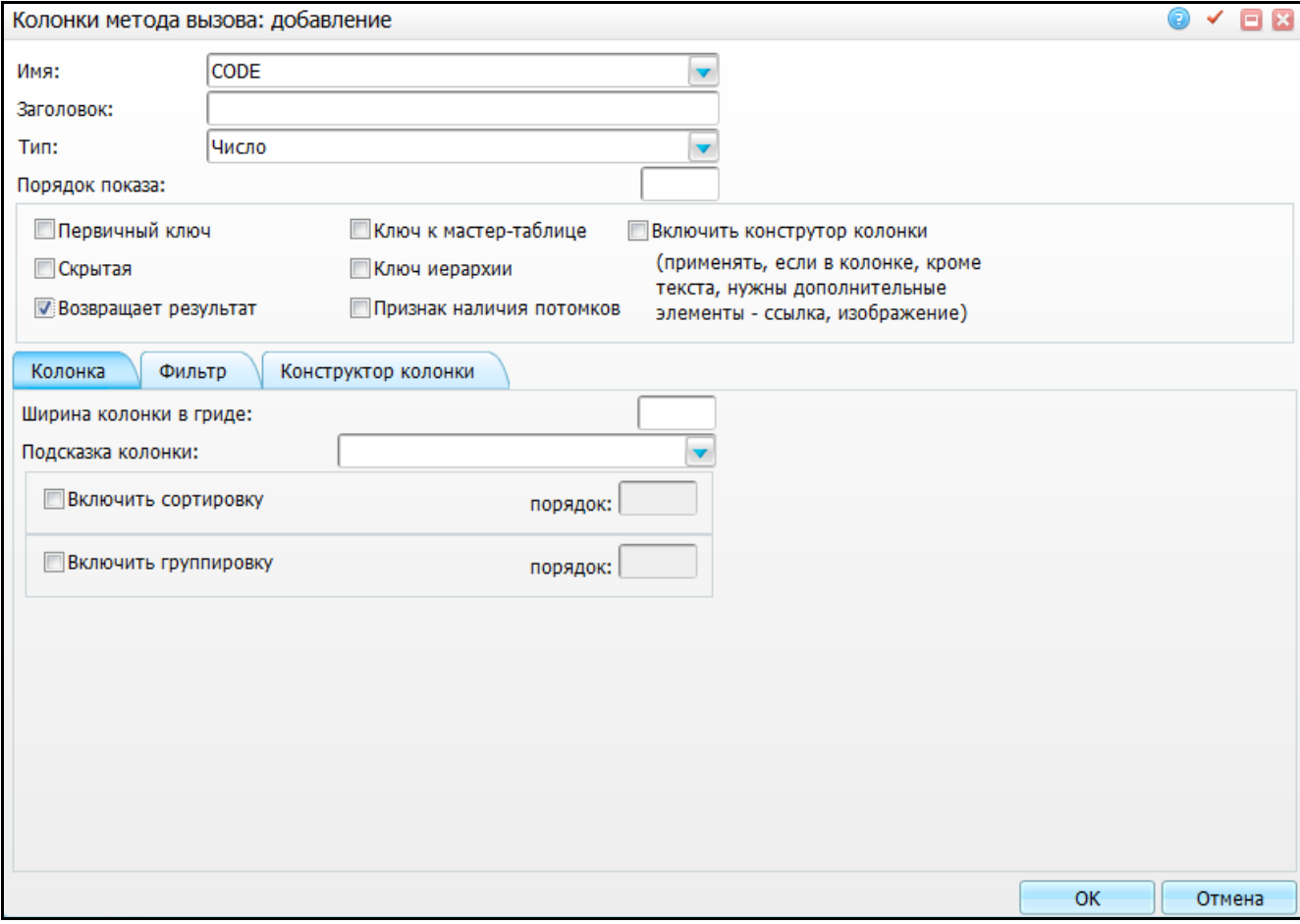

Рисунок 15 - Окно «Колонки метода вызова: добавление»

<span id="page-23-0"></span>Заполните поля значениями, указанными ниже:

- $-$  «Имя» = «CODE»;
- «Тип» = «Число»;
- «Возвращает результат» = установите «флажок».

После заполнения полей нажмите кнопку «Ок».

# <span id="page-24-0"></span>**4 Настройка Системы для выгрузки карт медосмотра в федеральный продукт**

#### <span id="page-24-1"></span>**4.1 Настройка интеграции**

Для запуска интеграции МИС с федеральным продуктом «Мониторинг проведения диспансеризации детей-сирот» настройте внешнюю систему.

Для этого перейдите в раздел «Система/Интеграция/Настройка внешних систем». Откроется окно «Внешние системы» [\(Рисунок](#page-24-3) 16).

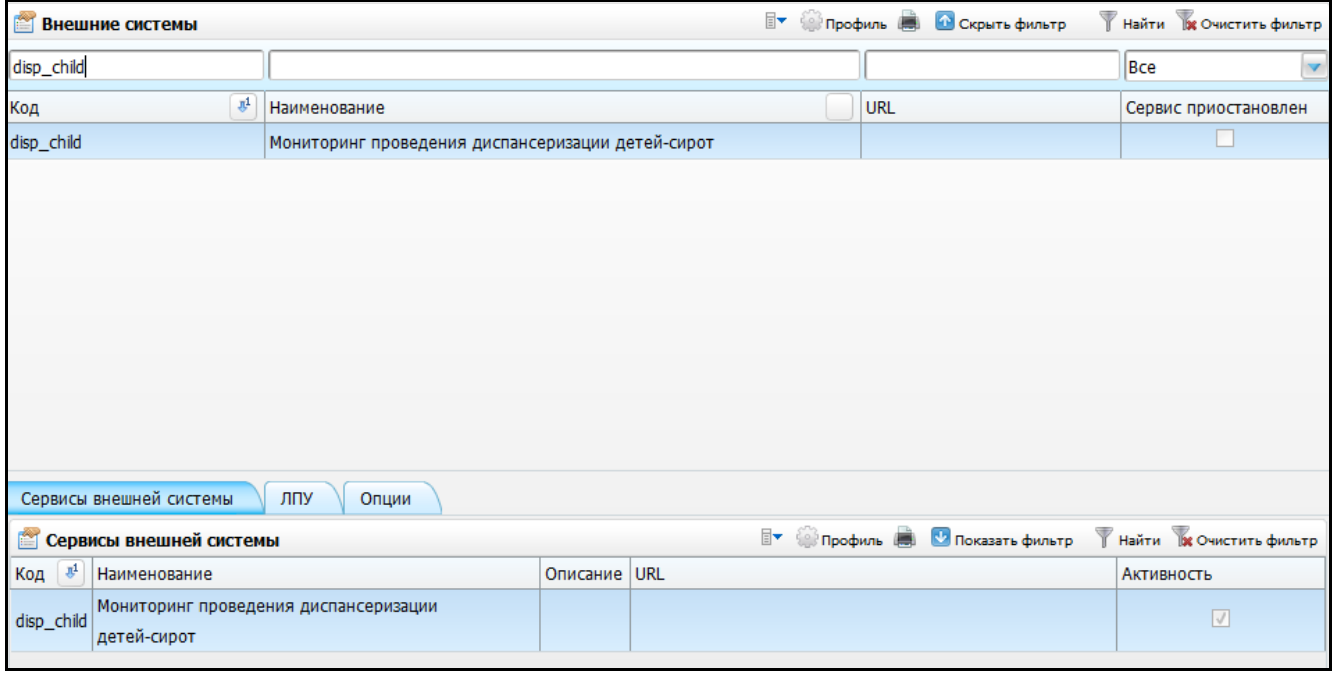

Рисунок 16 - Окно «Внешние системы»

### <span id="page-24-3"></span><span id="page-24-2"></span>**4.1.1 Добавление внешней системы**

Добавьте внешнюю систему с помощью пункта контекстного меню «Добавить». Откроется окно «Внешние системы: Добавление» [\(Рисунок](#page-25-1) 17).

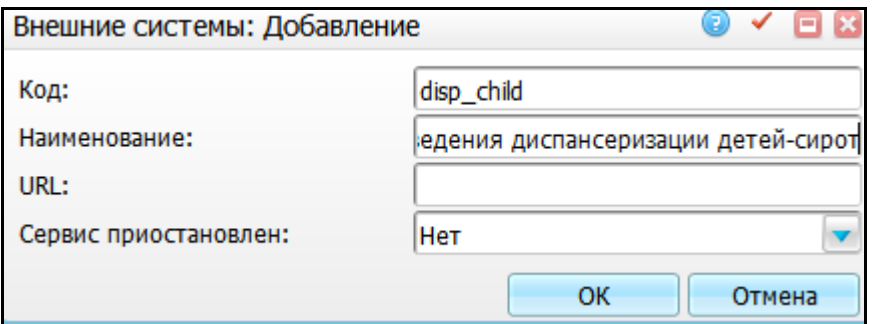

Рисунок 17 - Окно «Внешние системы: Добавление»

<span id="page-25-1"></span>Заполните поля значениями, указанными ниже:

- $-$  «Код» = «disp\_child»;
- «Наименование» = «Мониторинг проведения диспансеризации детейсирот»;
- «Сервис приостановлен» = «Нет».

После заполнения полей нажмите кнопку «Ок».

#### <span id="page-25-0"></span>**4.1.2 Добавление сервисов внешней системы**

Также для интеграции в добавленную внешнюю систему «Мониторинг проведения диспансеризации детей-сирот» подключите сервис интеграции. Для этого на вкладке «Сервисы внешней системы» выберите пункт контекстного меню «Добавить» [\(Рисунок](#page-25-2) 18).

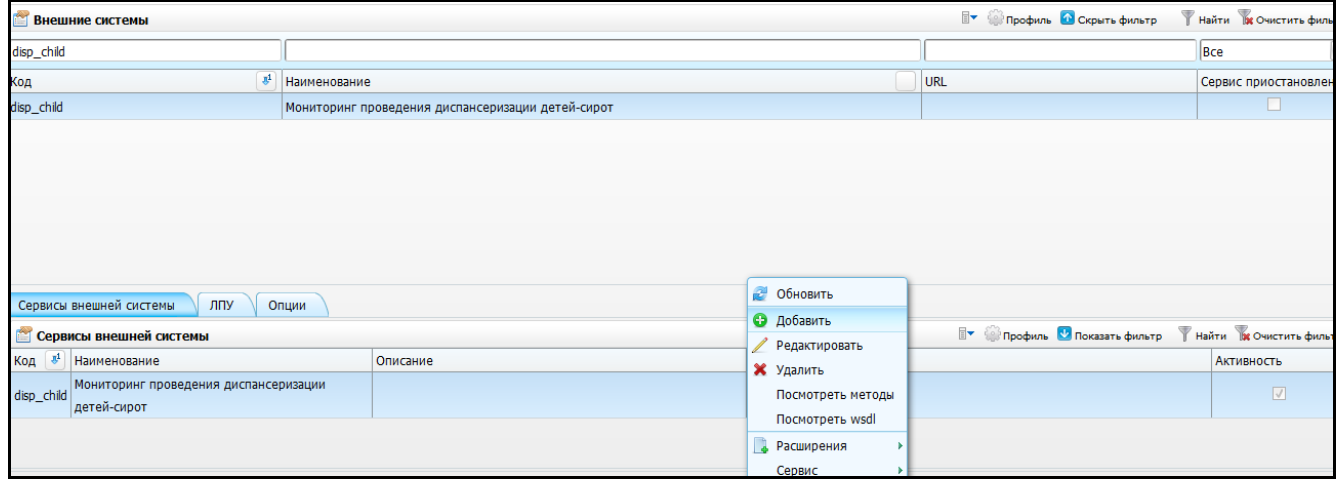

Рисунок 18 - Подключение сервиса интеграции

<span id="page-25-2"></span>Откроется окно «Сервис интеграции: добавление» [\(Рисунок](#page-26-1) 19).

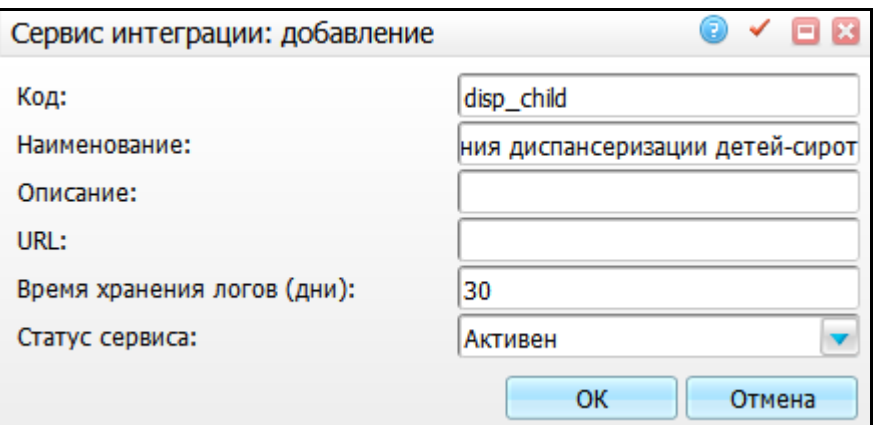

Рисунок 19 - Окно «Сервис интеграции: добавление»

<span id="page-26-1"></span>Заполните поля значениями, указанными ниже:

- «Код» = «disp\_child»;
- «Наименование» = «Мониторинг проведения диспансеризации детейсирот»;
- «Время хранения логов (дни)» = «30»;
- «Статус сервиса» = «Активен».

После заполнения полей нажмите кнопку «Ок».

#### <span id="page-26-0"></span>**4.2 Настройка модуля «Вакцинопрофилактика»**

Чтобы при проведении диспансеризации детей-сирот на визите у педиатра отображались прививки, которые необходимо провести пациенту в рамках диспансеризации, настройте схемы прививок для детей-сирот (прививки, соответствующие прививкам из федерального продукта).

Для этого перейдите в пункт главного меню «Словари/Вакцинопрофилактика/Схемы прививок». Откроется окно «Прививки» [\(Рисунок](#page-27-1) 20).

27

|                                                                                                    |                                                                     |                         |                                                                |                                                                      | <b>• • • Показать фильтр</b>              | Найти и Очистить фильтр  |                      |
|----------------------------------------------------------------------------------------------------|---------------------------------------------------------------------|-------------------------|----------------------------------------------------------------|----------------------------------------------------------------------|-------------------------------------------|--------------------------|----------------------|
| Код прививки                                                                                                    | ₹ Прививка                                                          |                         | Следующая прививка                                             | Группа                                                               |                                           | $\vec{r}$                | $\hat{\mathbf{u}}_1$ |
| <b>В АДС. Дифтерия, столбняк</b>                                                                                | АДС. Дифтерия, столбняк(дети до 6 лет, с противопоказаниями к АКДС) |                         |                                                                |                                                                      | Вакц. против дифтерии, столбняка          | $\bullet$                | v                    |
| 1V Дифтерия, столбняк                                                                                           | 1V Дифтерия, столбняк                                               |                         |                                                                | 2V Дифтерия, столбняк через 45 День Вакц. против дифтерии, столбняка |                                           | $\mathbf{1}$             | $\mathbf{v}$         |
| 2V Дифтерия, столбняк                                                                                           | <b>2V Дифтерия, столбняк</b>                                        |                         | 1R Дифтерия, столбняк через 9 мес.                             |                                                                      | Вакц. против дифтерии, столбняка          | $\overline{2}$           | $\mathbf v$          |
| 1R Дифтерия, столбняк                                                                                           | 1R Дифтерия, столбняк                                               |                         |                                                                |                                                                      | Вакц. против дифтерии, столбняка          | $1 \cdot R$              |                      |
| Ш АДС-М. Дифтерия, столбняк: Схема 1                                                                            | АДС-М. Дифтерия, столбняк: Схема 1 (привитые до 6 лет)              |                         |                                                                |                                                                      | Вакц. против дифтерии, столбняка          | $\Omega$                 | v                    |
| Ш АДС-М. Дифтерия, столбняк: Схема 2                                                                            | АДС-М. Дифтерия, столбняк: Схема 2(от 6 лет, ранее не привитые)     |                         |                                                                |                                                                      | Вакц. против дифтерии, столбняка          | $\mathbf{0}$             | <b>V</b>             |
| I АКДС. Дифтерия, коклюш, столбняк: Схема 1 АКДС. Дифтерия, коклюш, столбняк: Схема 1 (дети от 3 мес. до 3 лет) |                                                                     |                         |                                                                |                                                                      | Вакц. против коклюша, дифтерии, столбняка | $\mathbf{0}$             |                      |
| <b>Вакцины</b>                                                                                                  | <b>У Профиль</b> И Показать фильтр                                  | Найти в Очистить фильтр | Противопоказания к прививкам                                   | <b>У Профиль</b> И Показать фильтр                                   |                                           | Найти в Очистить фильтр  |                      |
| ♦<br>Препарат                                                                                                   | Доза                                                                | Ед. изм.                | $\mathcal{Q}$<br>Противопоказание                              |                                                                      |                                           |                          |                      |
| Солкосерил 20%, гель, г                                                                                         | 50                                                                  | туб.                    | Аллергия на НПВС (нестероидные противовоспалительные средства) |                                                                      |                                           |                          |                      |
|                                                                                                    |                                                                     |                         |                                                                |                                                                      |                                           |                          |                      |
|                                                                                                    |                                                                     |                         |                                                                |                                                                      |                                           |                          |                      |
|                                                                                                    |                                                                     |                         |                                                                |                                                                      |                                           |                          |                      |
|                                                                                                    |                                                                     |                         |                                                                |                                                                      |                                           |                          |                      |
| по $ 10 $ $\bullet$ записей на странице<br>$\left\vert 1\right\vert$                                            | <b>• страницу</b><br>перейти на                                     |                         | $\left\vert 1\right\vert$<br>$\overline{10}$ 10                | • записей на странице<br>перейти на                                  | $\circledcirc$<br>страницу                |                          |                      |
| Прививки: условия назначения                                                                                    |                                                                     |                         |                                                                | <b>• Профиль • Показать фильтр</b>                                   |                                           | Найти ре Очистить фильтр |                      |
| $\mathscr Q$<br>Группа риска                                                                                    | Пол                                                                 | Возраст с               | ЕИ Возраст с                                                   | Возраст по                                                           | ЕИ Возраст по                             |                          |                      |
| Проживающие в общежитиях                                                                                        |                                                                     | 3                       | Mec.                                                           | 6                                                                    | лет                                       |                          |                      |
| no 15<br>записей на странице<br>$\begin{array}{c c} \hline \end{array}$                                         | $(\mathbf{\widehat{x}})$<br>перейти на<br>страницу                  |                         |                                                                |                                                                      |                                           |                          |                      |

Рисунок 20 - Окно «Прививки»

#### <span id="page-27-1"></span><span id="page-27-0"></span>**4.2.1 Настойка прививок при диспансеризации детей-сирот**

На нужных прививках в области «Прививки» выберите пункт контекстного меню «Изменить». Откроется окно «Схемы прививок: Изменение» [\(Рисунок](#page-28-0) 21).

**Примечание** - Функционал настройки схемы прививок описан в руководстве администратора «Настройка модуля Вакцинопрофилактика».

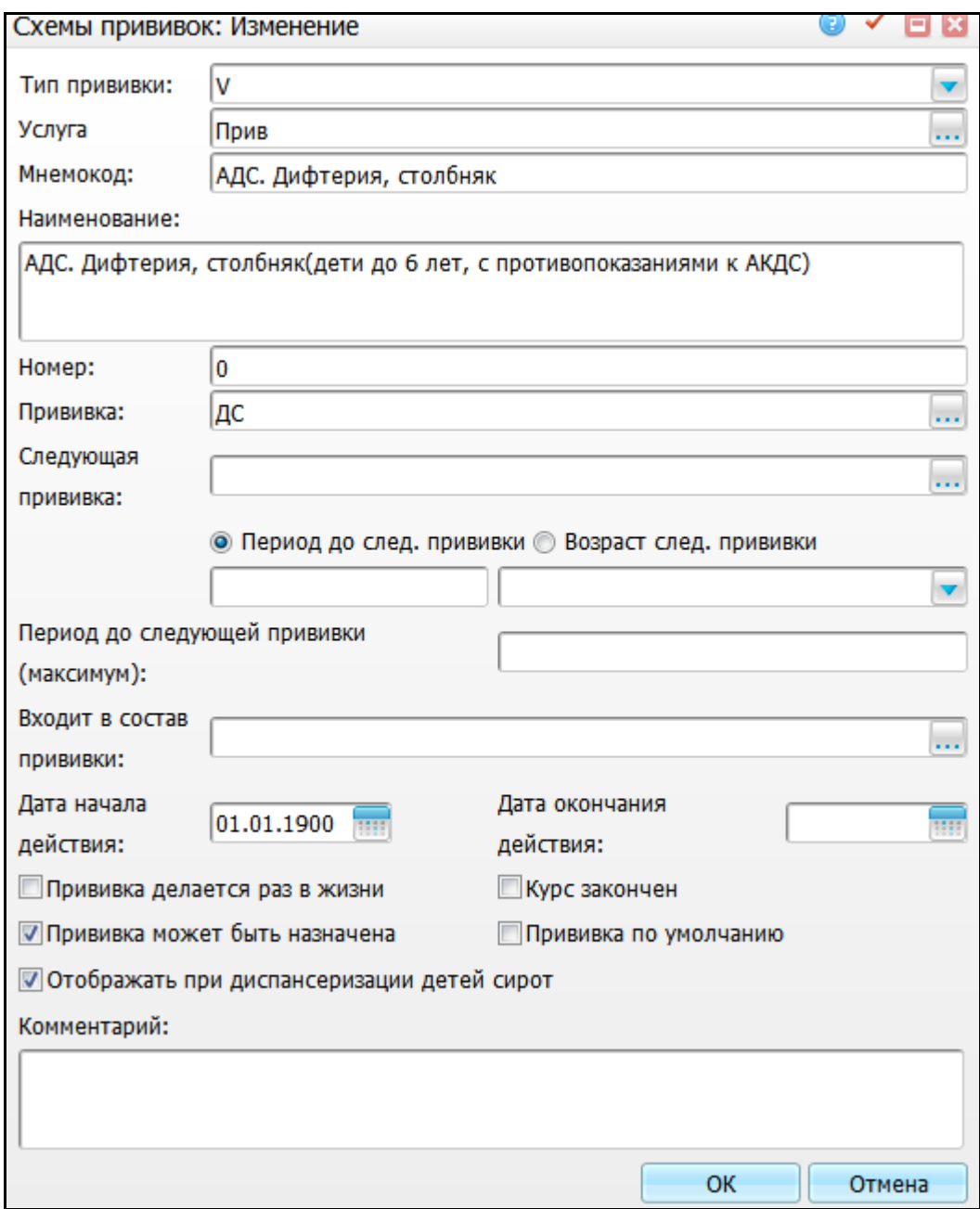

Рисунок 21 - Окно «Схемы прививок: Изменение»

<span id="page-28-0"></span>У прививок должен быть проставлен «флажок» «Отображать при диспансеризации детей сирот».

Все прививки, у которых стоит «флажок» «Отображать при диспансеризации детей сирот», доступны на вкладке «Информация по прививкам» (код вкладки: «INF\_VAC\_ORPHAN») на визите у педиатра.

После установки «флажка» «Отображать при диспансеризации детей сирот» для данной прививки станет доступен пункт контекстного меню «Внешние системы/Мониторинг проведения диспансеризации детей-сирот» [\(Рисунок](#page-29-1) 22).

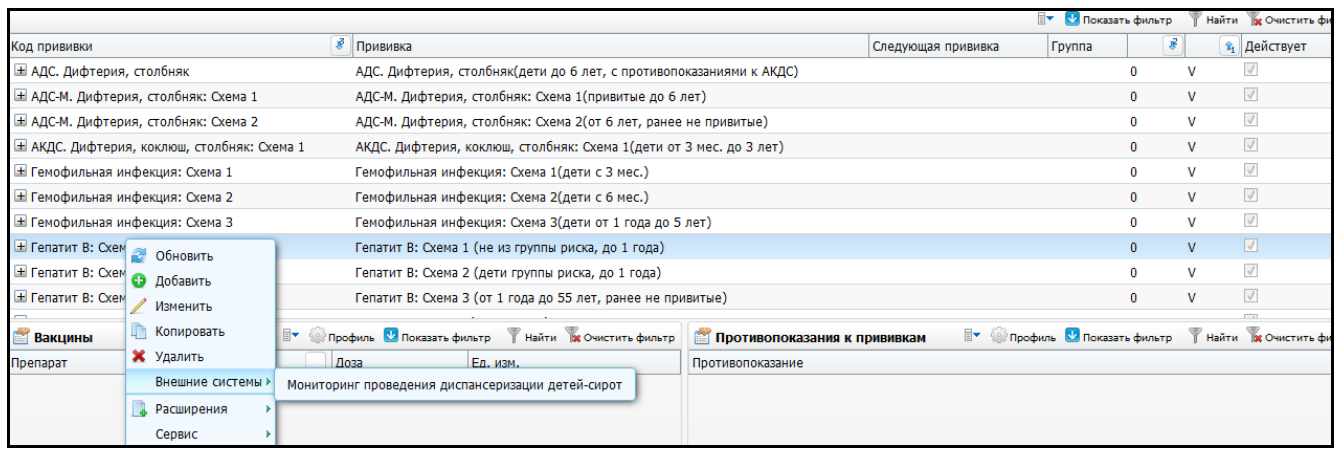

<span id="page-29-1"></span>Рисунок 22 - Пункт контекстного меню «Внешние системы/Мониторинг проведения диспансеризации детей-сирот»

#### <span id="page-29-0"></span>**4.2.2 Настройка параметров внешней системы**

Настройка параметров внешней системы необходима для выгрузки карт медосмотра после закрытия карт. Будут выгружаться именно те значения, которые указаны в окне «Мониторинг проведения диспансеризации детей-сирот».

При выборе пункта контекстного меню «Внешние системы/Мониторинг проведения диспансеризации детей-сирот» откроется окно «Мониторинг проведения диспансеризации детей-сирот» [\(Рисунок](#page-29-2) 23).

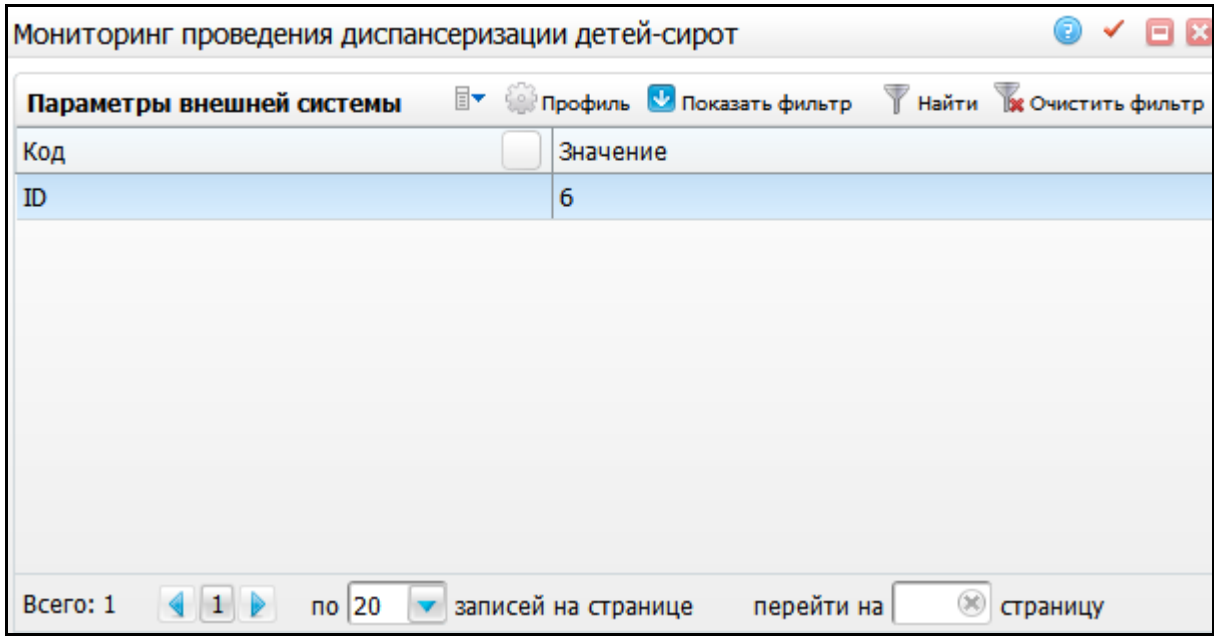

Рисунок 23 - Окно «Мониторинг проведения диспансеризации детей-сирот»

<span id="page-29-2"></span>В этом окне произведите настройку кода для выгрузки у прививок согласно таблице, приведенной ниже [\(Таблица](#page-30-0) 4).

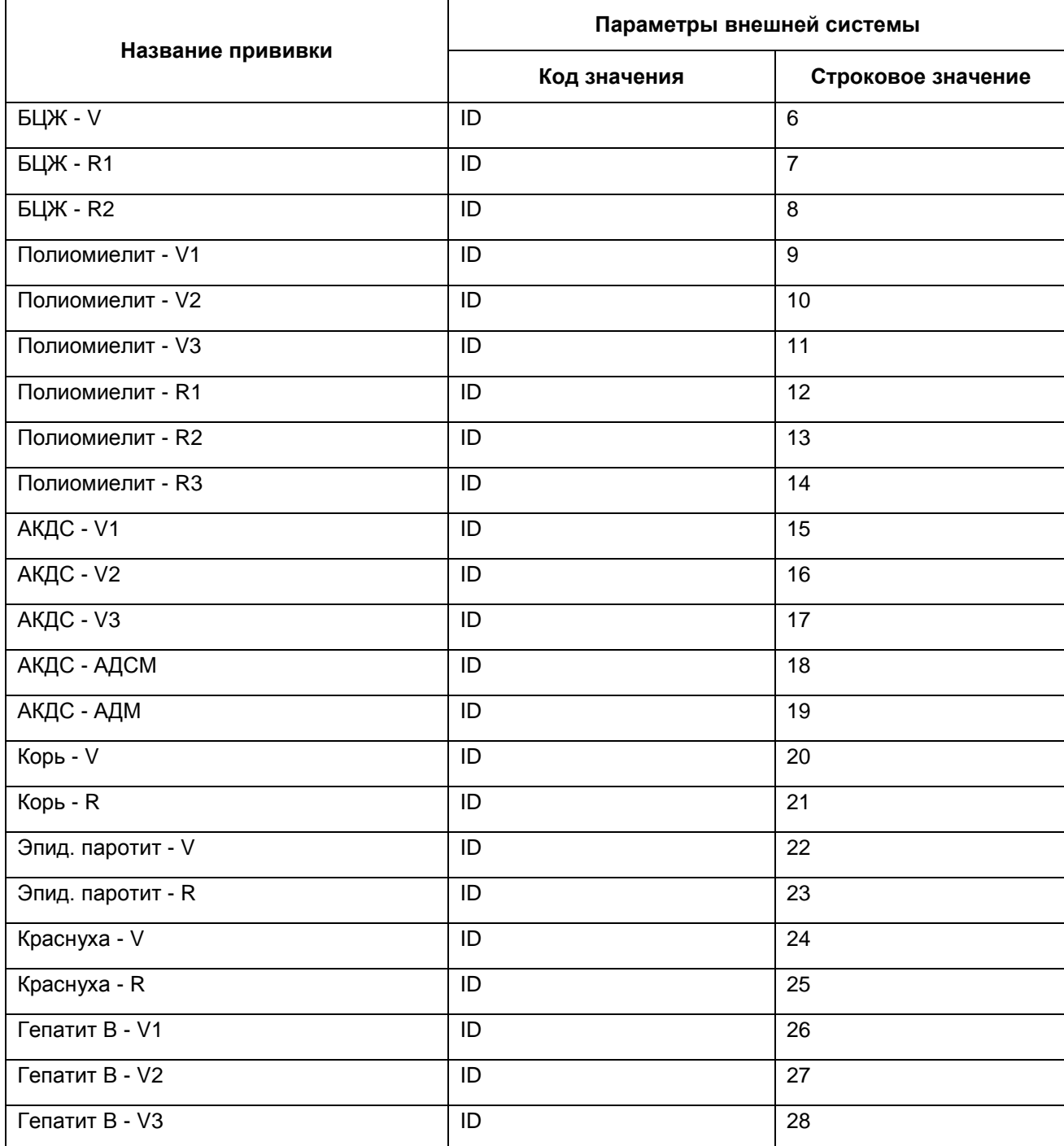

#### <span id="page-30-0"></span>Таблица 4 – Параметры внешней системы

**Примечание** - При внесении параметра внешней системы важно, чтобы код значения был прописан заглавными буквами.

Для добавления параметра внешней системы вызовите пункт контекстного меню «Добавить». Откроется окно «Параметры внешней системы: добавление» [\(Рисунок](#page-31-1) 24).

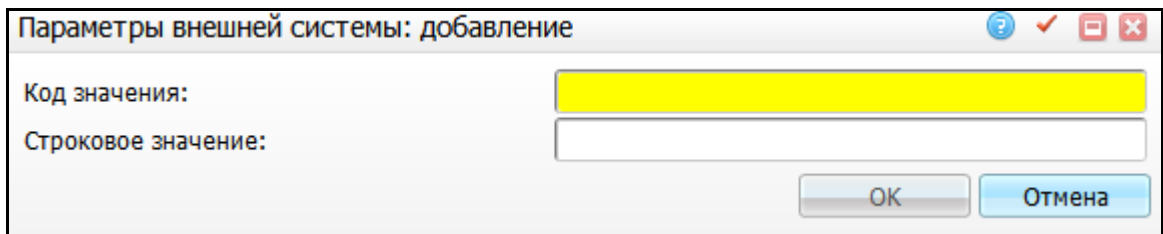

Рисунок 24 - Окно «Параметры внешней системы: добавление»

<span id="page-31-1"></span>Заполните следующие поля:

«Код значения» - введите код значения параметра вручную;

«Строковое значение» - введите строковое значение параметра вручную.

<span id="page-31-0"></span>После заполнения полей нажмите кнопку «ОК». Для редактирования и удаления параметров внешней системы воспользуйтесь контекстным меню.

### **4.3 Настройка персональных документов пациента**

Данная настройка нужна для сопоставления документов на пациентов в МИС и в федеральном продукте. В федеральный продукт будут выгружены те карты пациентов, у которых настроены персональные документы.

Для настройки персональных документов пациента перейдите в раздел «Система/Словари-админ». Откроется окно «Словари-админ» [\(Рисунок](#page-31-2) 25).

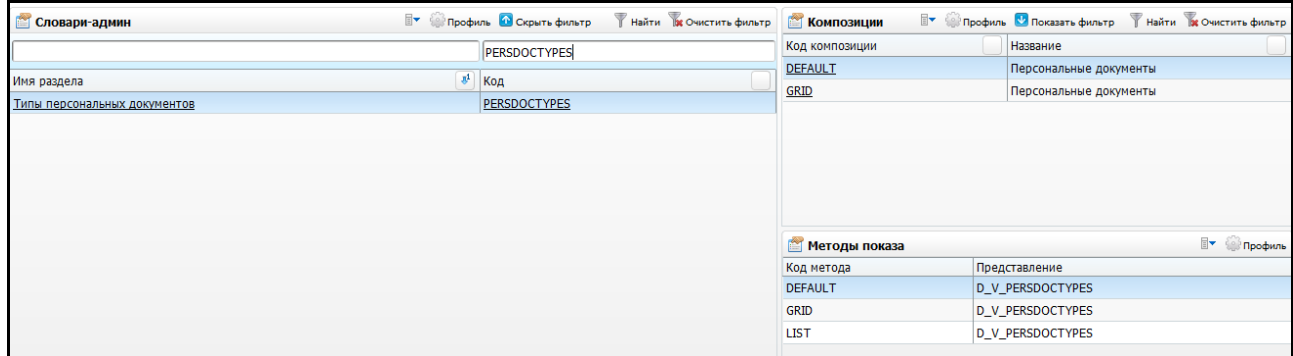

Рисунок 25 - Окно «Словари-админ»

<span id="page-31-2"></span>Найдите словарь с кодом «PERSDOCTYPES».

Откройте композицию «GRID» в области «Композиции» нажатием на ссылку с кодом композиции. Откроется окно «Персональные документы» [\(Рисунок](#page-32-0) 26).

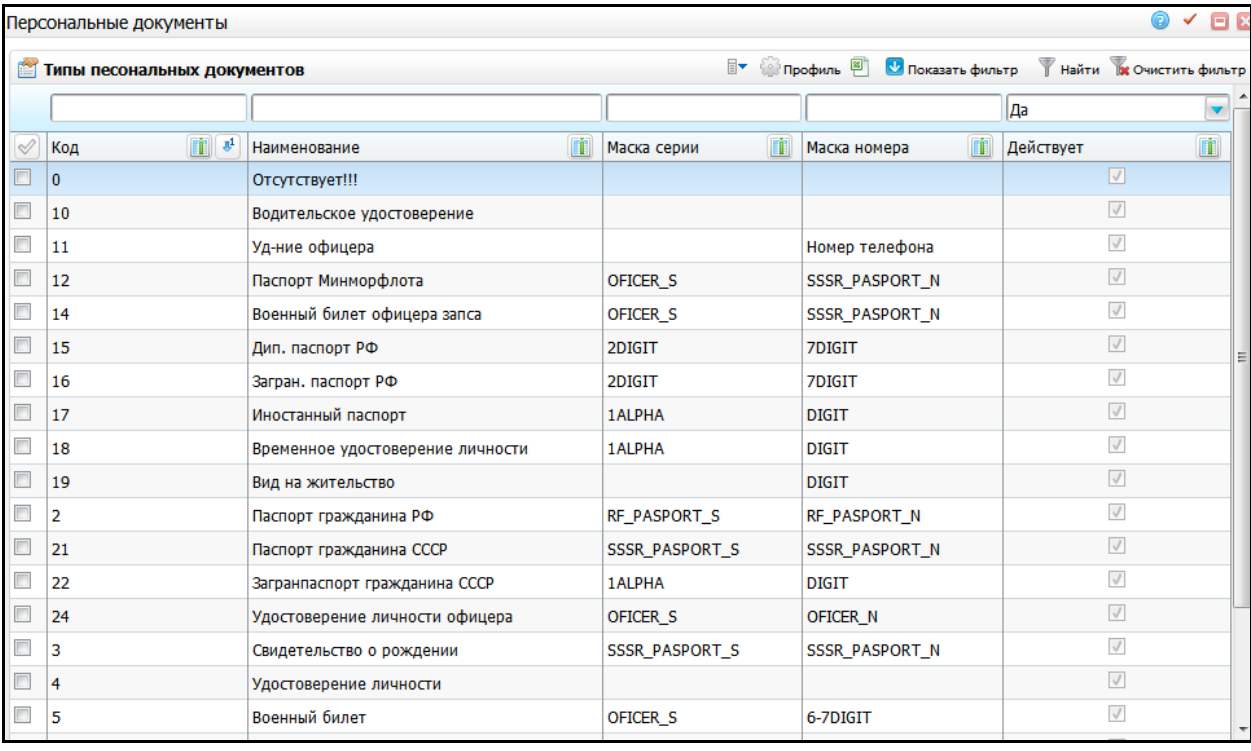

Рисунок 26 - Окно «Персональные документы»

<span id="page-32-0"></span>В открывшемся окне для типов персональных документов укажите параметры внешней системы.

**Примечание** - В федеральном продукте используются только два типа документов: «3» – «Свидетельство о рождении» и «14» – «Паспорт гражданина РФ». Персональные документы, у которых не будет настроена связь с одним из этих документов, выгружаться не будут.

Чтобы настроить код внешней системы, на нужной записи выберите пункт контекстного меню «Внешние системы/Мониторинг проведения диспансеризации детей-сирот» [\(Рисунок](#page-33-0) 27).

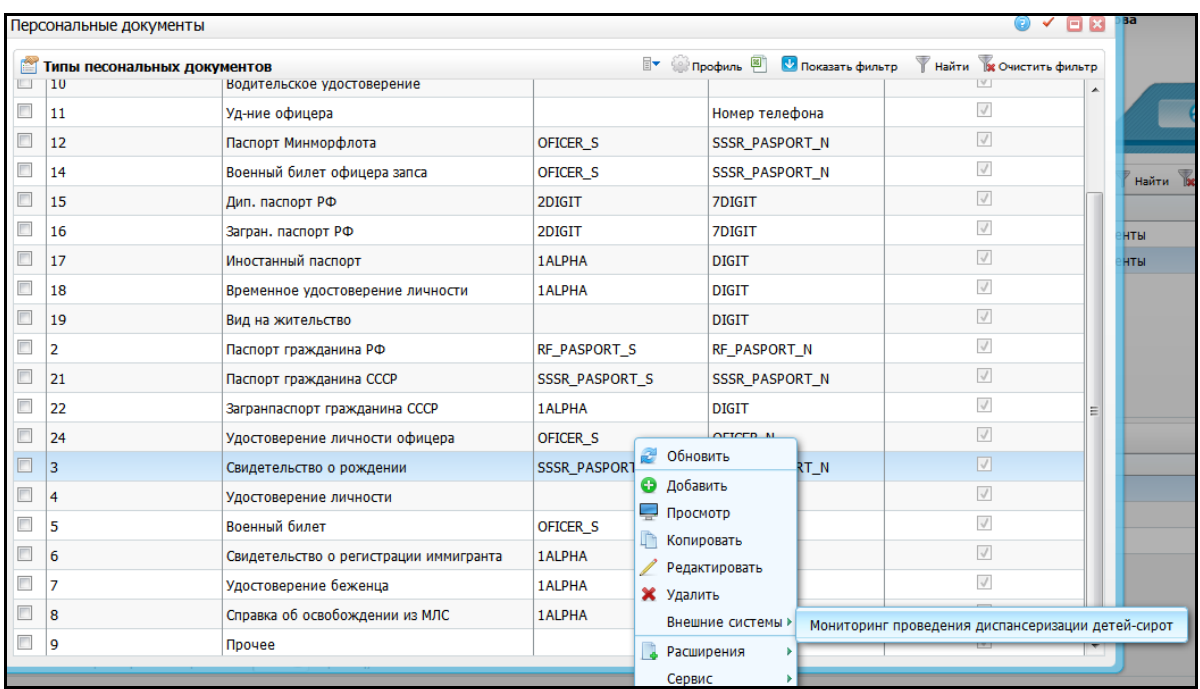

<span id="page-33-0"></span>Рисунок 27 - Пункт контекстного меню «Внешние системы/Мониторинг проведения диспансеризации детей-сирот»

В открывшемся окне «Мониторинг проведения диспансеризации детей-сирот» добавьте параметр внешней системы с помощью пункта контекстного меню «Добавить» [\(Рисунок](#page-33-1) 28).

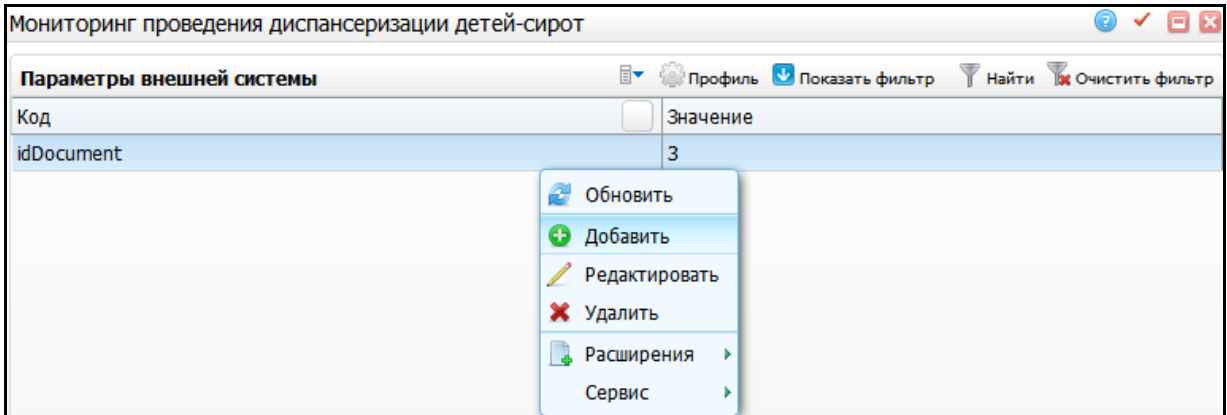

Рисунок 28 - Пункт контекстного меню «Добавить»

<span id="page-33-1"></span>Добавьте параметр внешней системы со следующими данными:

- $-$  «Код значения» = «idDocument»;
- «Строковое значение» = укажите значение «3» или «14»:
	- «3» свидетельство о рождении;
	- «14» паспорт гражданина РФ.

#### <span id="page-34-0"></span>**4.4 Настройка страховых учреждений**

Перед началом настройки страховых учреждений убедитесь, что в ЛПУ был заведен справочник страховых учреждений (данный справочник может быть загружен с сайта nsi.rosminzdrav.ru).

Настройте у страховых компаний код внешней системы. Для этого выберите пункт главного меню «Словари/Контрагенты/Страховые организации». Откроется окно «Страховые организации» [\(Рисунок](#page-34-1) 29).

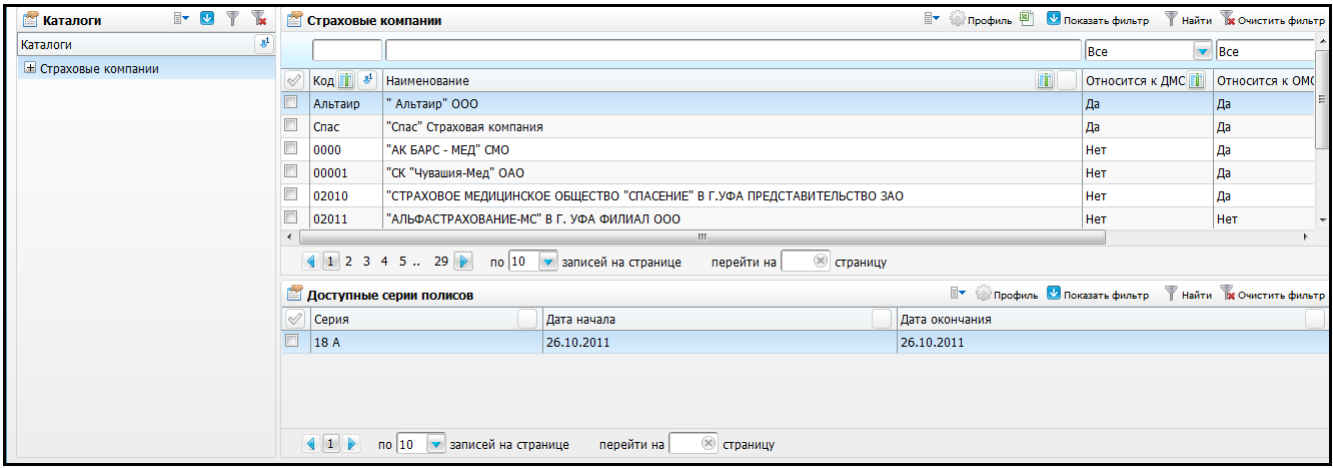

Рисунок 29 - Окно «Страховые организации»

<span id="page-34-1"></span>На нужной страховой организации в окне «Страховые организации» вызовите пункт контекстного меню «Внешние системы/Мониторинг проведения диспансеризации детей-сирот».

В открывшемся окне «Мониторинг проведения диспансеризации детей-сирот» добавьте параметр со следующими значениями [\(Рисунок](#page-35-0) 30):

 $-$  «Код» = «ID»;

– «Строковое значение» = <код <id> из архива «Справочники.zip – Справочник страховых компаний.xml»>.

**Примечание** - При указании кода внешней системы в поле «Код» введите «ID» заглавными буквами.

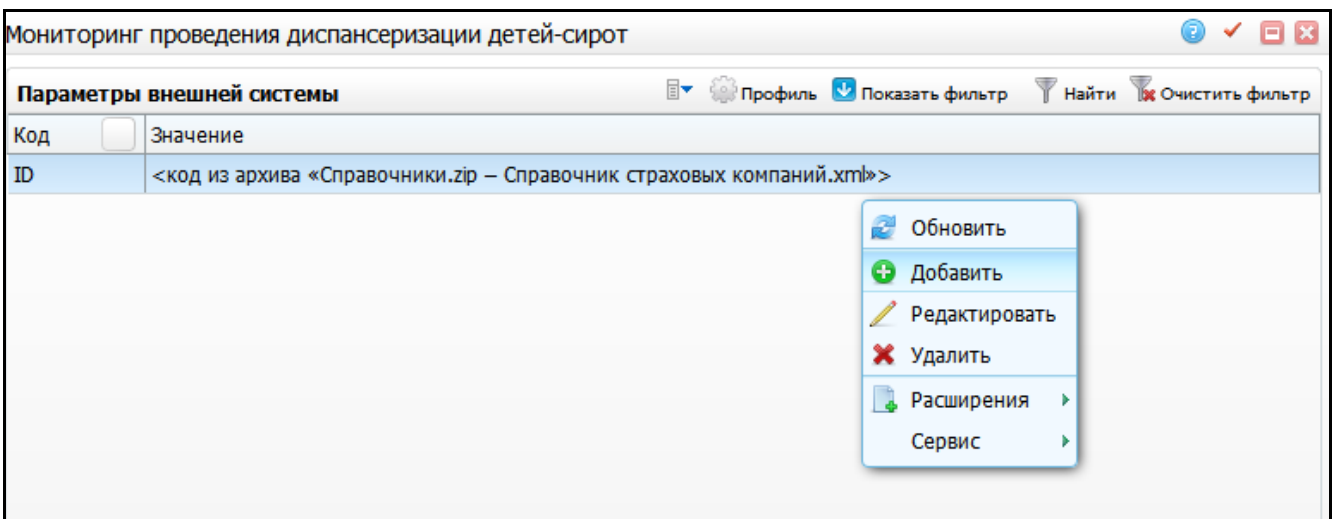

<span id="page-35-0"></span>Рисунок 30 - Окно «Мониторинг проведения диспансеризации детей-сирот»

## <span id="page-36-0"></span>**5 Настройка справочников**

### <span id="page-36-1"></span>**5.1 Услуги по диспансеризации**

Для настройки услуг по диспансеризации перейдите в пункт главного меню «Словари/Профосмотр» и выберите пункт «Услуги Диспансеризации/Профосмотра». Откроется окно «Услуги диспансеризации/Профилактического осмотра» [\(Рисунок](#page-36-2) 31).

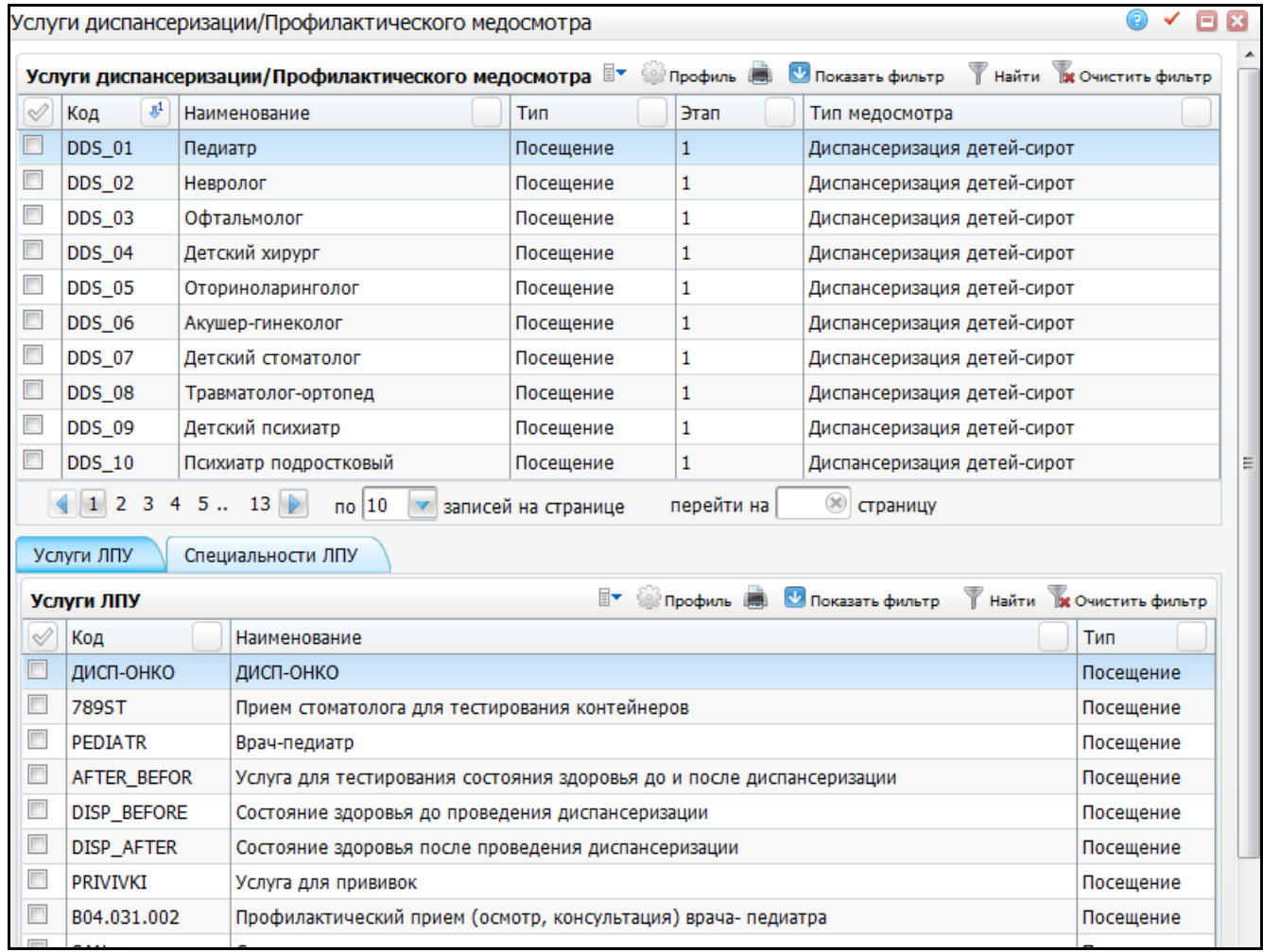

Рисунок 31 - Окно «Услуги Диспансеризации/Профилактического осмотра»

<span id="page-36-2"></span>Проверьте, чтобы в справочнике «Услуги Диспансеризации/Профилактического осмотра» были записи, которые приведены в таблице ниже [\(Таблица](#page-36-3) 5).

<span id="page-36-3"></span>Таблица 5 – Услуги диспансеризации

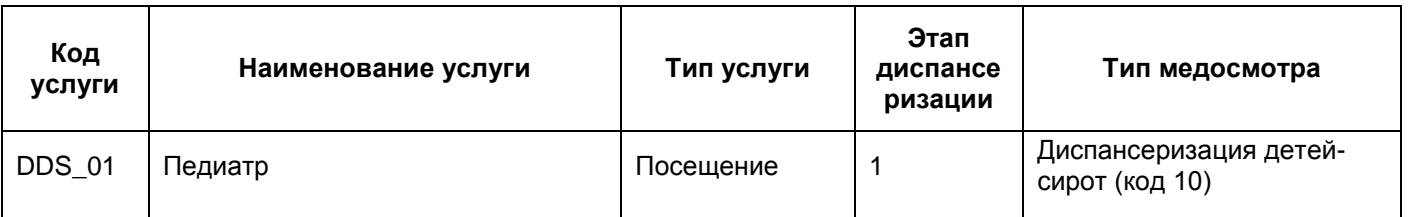

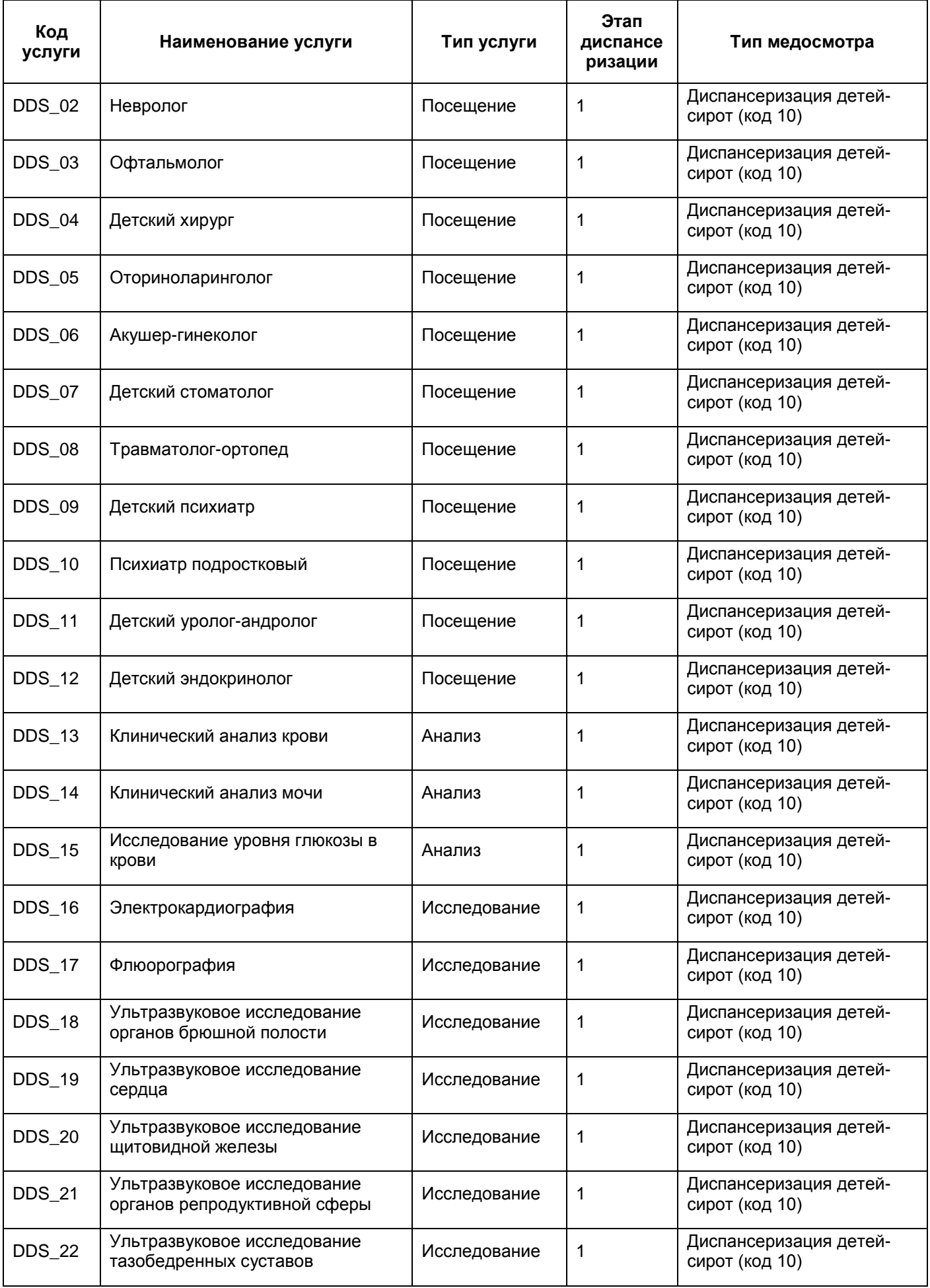

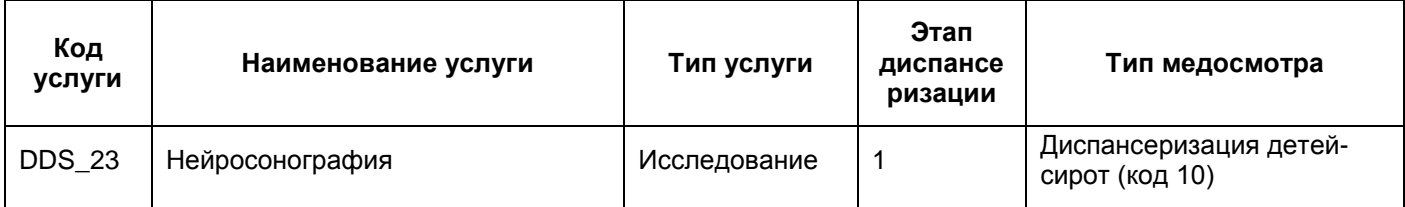

#### <span id="page-38-0"></span>**5.2 Настройка общих услуг**

Для проведения диспансеризации детей-сирот согласно приказу 72н от 15.02.2013 г. настройте перечень общих услуг.

**Примечание** - Возможно, в разных ЛПУ услуги будут отличаться от представленного списка. Проверьте наличие подобных услуг в вашем ЛПУ.

Для настройки общих услуг перейдите в пункт главного меню «Услуги/Общие услуги». Откроется окно «Услуги» [\(Рисунок](#page-38-1) 32).

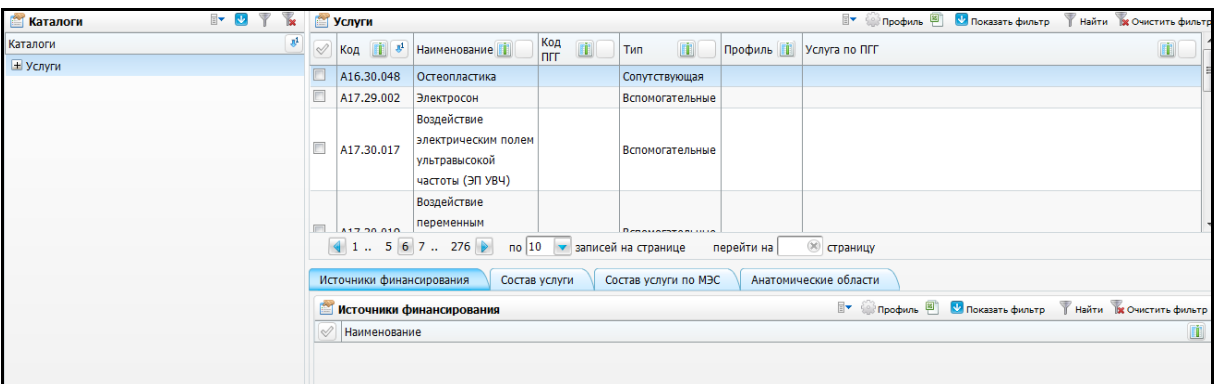

Рисунок 32 - Окно «Услуги»

<span id="page-38-1"></span>Проверьте, что настроен перечень услуг [\(Таблица](#page-38-2) 6).

<span id="page-38-2"></span>Таблица 6 – Общие услуги

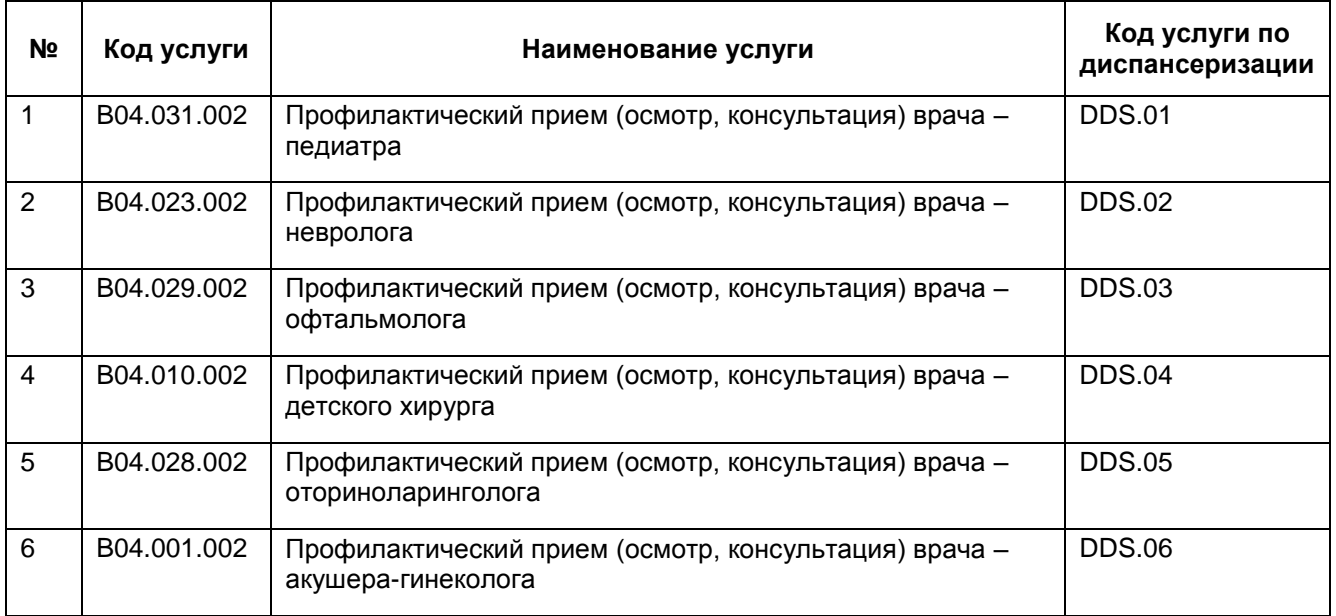

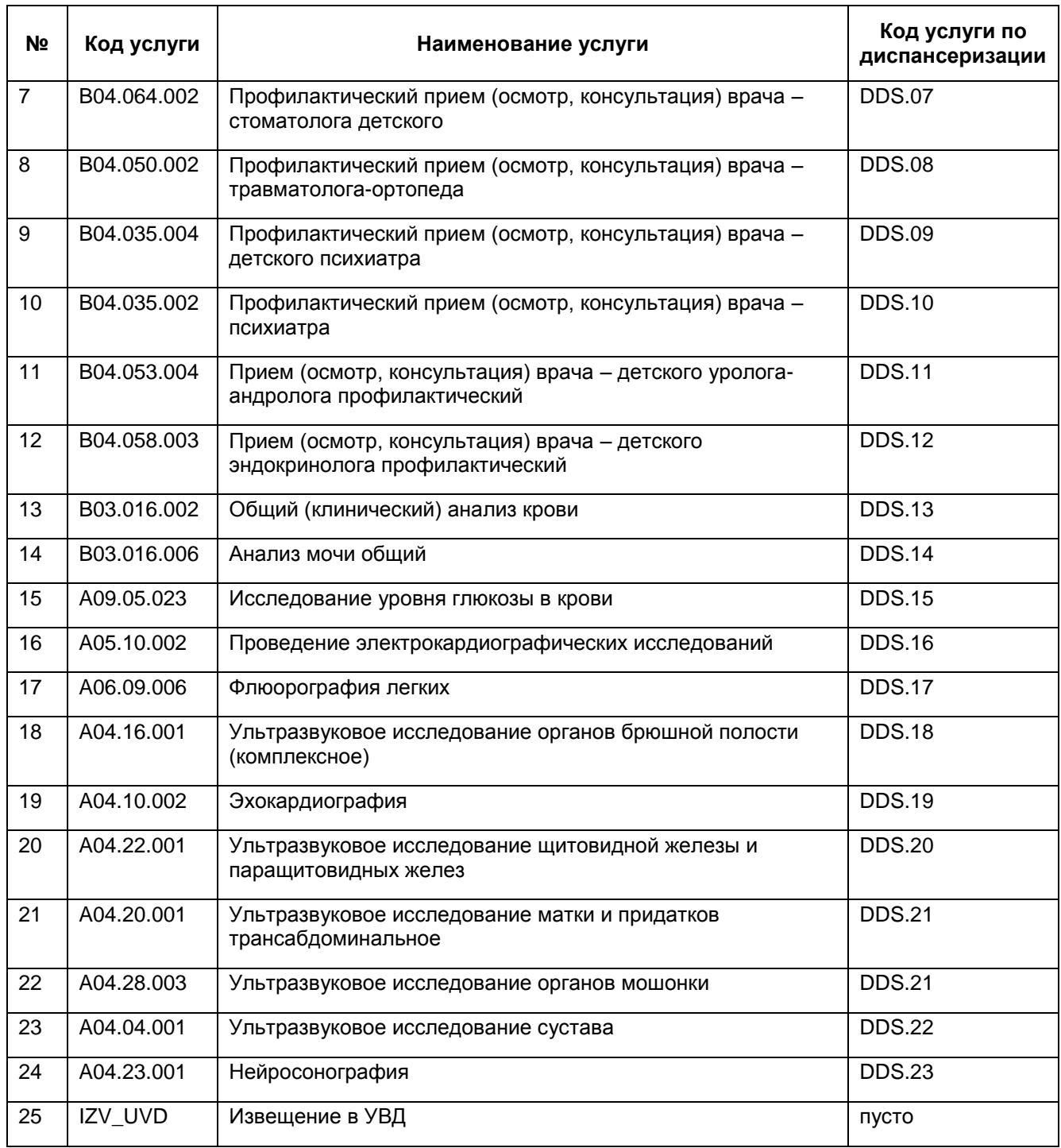

### <span id="page-39-0"></span>**5.3 Настройка услуг кабинета**

Для записи пациента на услуги по диспансеризации настройте услуги кабинета и расписание. Данные настройки произведите посредством выбора следующих пунктов контекстного меню:

«Настройки/Настройка структуры ЛПУ/Отделения и кабинеты»;

«Настройка/Графиков работы/Назначение графиков».

Настройки услуг и расписания описаны в руководстве администратора «Настройка Системы».

#### <span id="page-40-0"></span>**5.4 Настройка доступа пользователей к услугам**

Настройка доступа пользователей описана в руководстве администратора «Настройка Системы». Для настройки доступа пользователей к услугам перейдите в пункт главного меню «Настройки/Настройка персонала».

#### <span id="page-40-1"></span>**5.5 Настройка анализов в блоке «Лаборатория»**

Для направления пациента на анализы при проведении диспансеризации произведите настройку анализов в блоке «Лаборатория», воспользовавшись следующими пунктами главного меню:

- «Словари/Словари Лаборатории/Типы анализов»;
- «Словари/Словари Лаборатории/Виды исследований», раздел «Виды исследований»;
- «Словари/Словари Лаборатории/Виды исследований», раздел «Результаты исследований»;
- «Словари/Словари Лаборатории/Виды анализов», раздел «Виды анализов»;
- «Словари/Словари Лаборатории/Виды анализов», раздел «Виды исследований»;
- «Словари/Словари Лаборатории/Виды анализов», раздел «Условия забора».

<span id="page-40-2"></span>Подробная настройка анализов описана в руководстве администратора «Настройка модуля Лаборатория».

#### **5.6 Настройка цели посещения**

Для формирования реестра по диспансеризации детей-сирот настройте цель посещения диспансеризации детей-сирот. Для этого воспользуйтесь пунктом главного меню «Словари/Медицинские классификаторы/Цели посещения». Откроется окно «Цели посещения» [\(Рисунок](#page-41-0) 33).

41

| <b>Каталоги</b>  | $\mathbb{R}$ 0 $\mathbb{R}$ | Y.             |        | Цели посещения         |                                                     |                       | <b>У Профиль В Показать фильтр</b>                           |             | Найти Ве Очистить фильтр |                          |
|------------------|-----------------------------|----------------|--------|------------------------|-----------------------------------------------------|-----------------------|--------------------------------------------------------------|-------------|--------------------------|--------------------------|
| Каталоги         |                             | $\mathbb{R}^1$ | Í      | $ K$ од $\mathbb{R}^1$ | <b>Наименование</b>                                 | Тип                   | Создавать карту МО                                           | Дата начала | Дата окончания           |                          |
| • Цели посещения |                             |                |        |                        | лечебно-диагностическая                             | Профилактическое      | Нет                                                          | 01.01.2000  |                          | E                        |
|                  |                             |                |        | 10                     | медосмотр декретированных групп                     | Профилактическое      | Да                                                           | 01.01.1900  |                          |                          |
|                  |                             |                |        | 11                     | Прививки                                            | Профилактическое      | Да                                                           | 01.01.1900  |                          |                          |
|                  |                             |                |        | 111                    |                                                     | По поводу заболевания | Нет                                                          | 26.11.2014  |                          |                          |
|                  |                             |                |        | 12                     | медосмотр для ГАИ                                   | Профилактическое      | Да                                                           | 01.01.1900  |                          |                          |
|                  |                             |                |        | 13                     | медосмотр для учебного заведения                    | Профилактическое      | Да                                                           | 01.01.1900  |                          |                          |
|                  |                             |                |        | 14                     | По поводу заболевания<br>прочие цели                |                       | Нет                                                          | 01.01.1900  |                          |                          |
|                  |                             |                | $\Box$ | 14                     | прочие виды                                         | Профилактическое      | <b>Her</b>                                                   | 01.01.1900  |                          |                          |
|                  |                             |                |        | 15                     | медосмотр перед поступлением в ДДУ                  | Профилактическое      | Да                                                           | 01.01.1900  |                          |                          |
|                  |                             |                |        | 16                     | медосмотр за год до поступления в школу             | Профилактическое      | Да                                                           | 01.01.1900  |                          |                          |
|                  |                             |                |        | 17                     | медосмотр перед поступлением в школу                | Профилактическое      | Да                                                           | 01.01.1900  |                          |                          |
|                  |                             |                |        | <sup>18</sup>          | другие осмотры школьников                           | Профилактическое      | Да                                                           | 01.01.1900  |                          | $\overline{\phantom{a}}$ |
|                  |                             |                |        |                        | Соответствие результата обследования цели посещения |                       | <b>У Профиль Опоказать фильтр У Найти Пе Очистить фильтр</b> |             |                          |                          |
|                  |                             |                |        | <b>√ Результат</b>     |                                                     |                       |                                                              |             |                          |                          |

Рисунок 33 – Цели посещения

<span id="page-41-0"></span>Добавьте цель посещения. Для этого в окне «Цели посещения» выберите пункт контекстного меню «Добавить». Откроется окно «Цели посещения: добавление» [\(Рисунок](#page-41-1) 34).

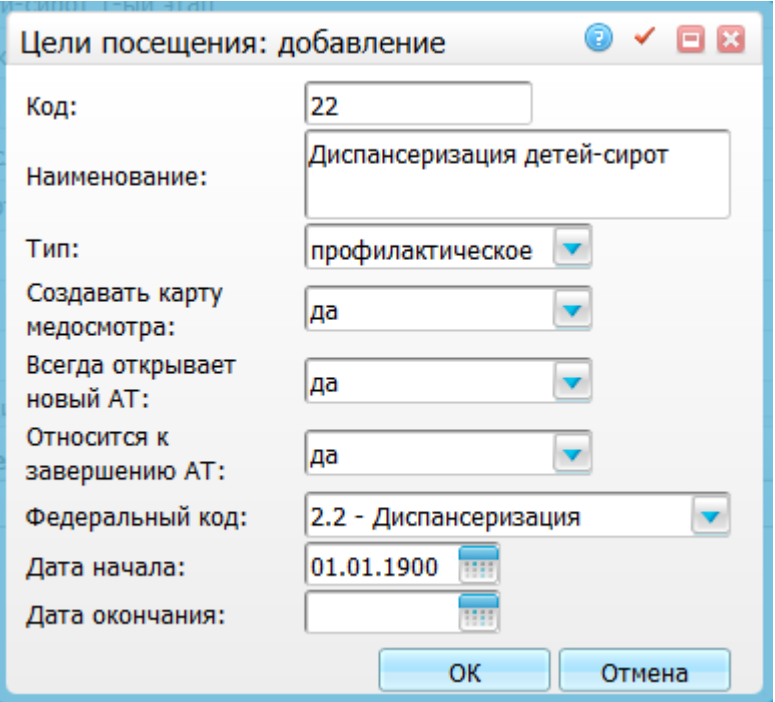

Рисунок 34 - Окно «Цели посещения: добавление»

<span id="page-41-1"></span>Заполните поля значениями, указанными ниже:

- $-$  «Код» = «22»;
- «Наименование» = «Диспансеризация детей-сирот»;
- «Тип» = «профилактическое»;
- «Создавать карту медосмотра» = «да»;
- «Всегда открывать новый АТ» = «нет»;
- «Относится к завершению АТ» = «нет»;

 «Дата начала» - укажите дату начала действия цели посещения с помощью календаря **ШИ** или вручную.

После заполнения полей нажмите кнопку «Ок».

#### <span id="page-42-0"></span>**5.7 Настройка причин закрытия карт медосмотра**

Произведите настройку причин закрытия карт медосмотра в разделе «Словари/Профосмотр/Причины закрытия карт медосмотра». Откроется окно «Причины закрытия карт медосмотра» [\(Рисунок](#page-42-1) 35).

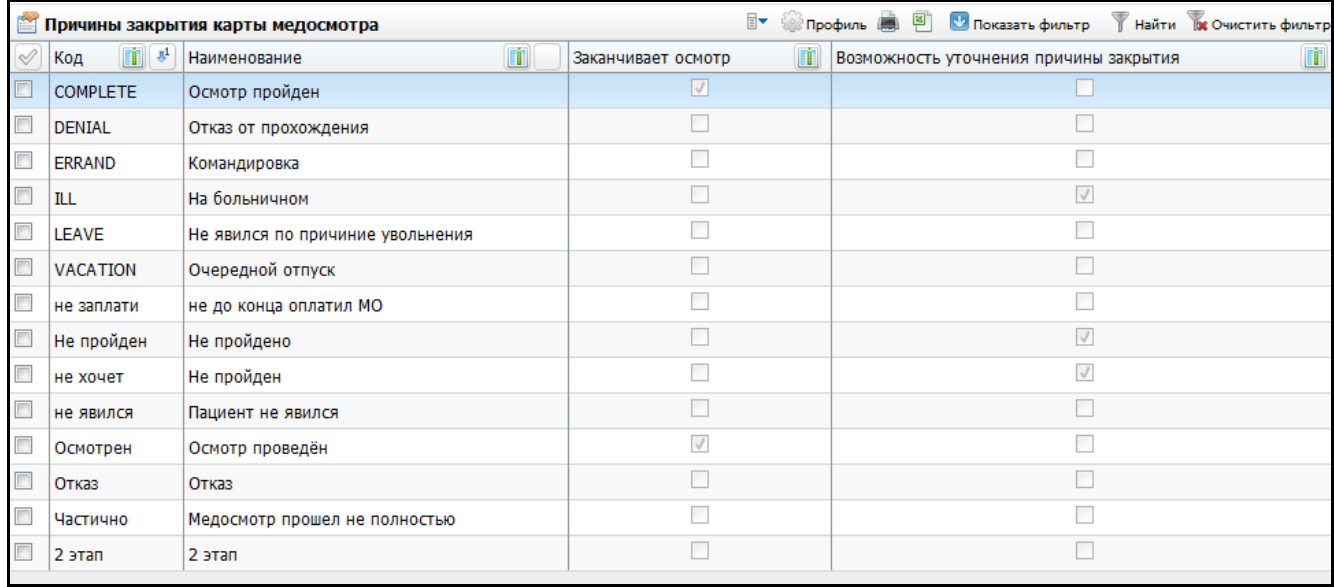

Рисунок 35 - Окно «Причины закрытия карт медосмотра»

<span id="page-42-1"></span>В таблице [\(Таблица](#page-42-2) 7) проверьте настройку причины закрытия, т.к. это необходимо для корректной работы модуля «Медосмотры».

<span id="page-42-2"></span>Таблица 7 – Причины закрытия карт медосмотра

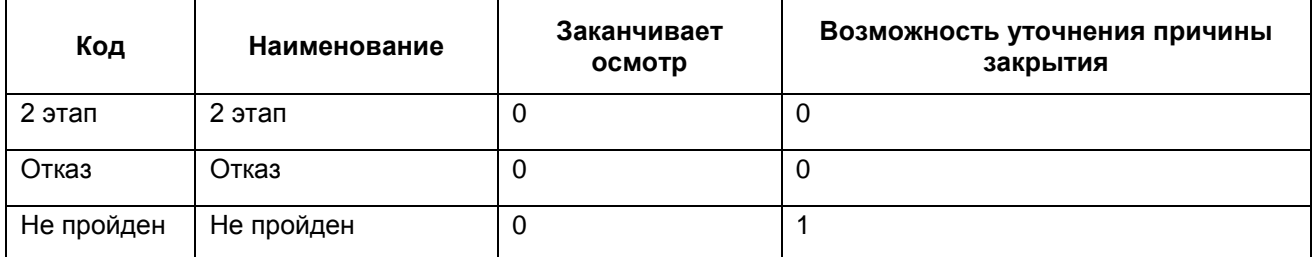

Если у причины закрытия установлен признак «Возможность уточнения причины закрытия», то в карте медосмотра при закрытии карты медосмотра появится дополнительное поле для ввода причины невыполнения диспансеризации. Эта причина будет выводиться в карте диспансеризации несовершеннолетнего (030-Д/с/у-13) в пункте №6 «Отсутствует на момент проведения диспансеризации».

#### <span id="page-43-0"></span>**5.8 Настройка прочих справочников**

Данные справочники используются для внесения результатов:

- «Состояния здоровья до прохождения диспансеризации»;
- «Состояния здоровья после прохождения диспансеризации»;
- «Выполнение программы вакцинации»;
- вкладка «Оценка полового развития».

Для настройки справочников перейдите в пункт главного меню «Система/Словари-админ». Откроется окно «Словари-админ» [\(Рисунок](#page-43-2) 36).

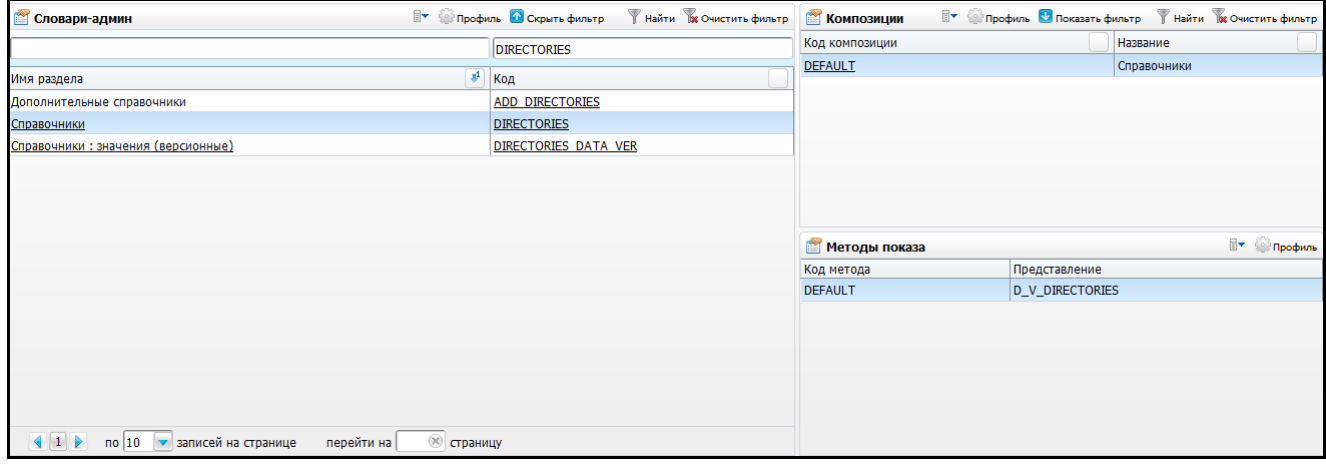

Рисунок 36 - Окно «Словари-админ»

### <span id="page-43-2"></span><span id="page-43-1"></span>**5.8.1 Настройка справочника «DIRECTORIES»**

Найдите справочник с кодом «DIRECTORIES» и настройте его в соответствии с

данными, приведенными в таблице ниже [\(Таблица](#page-43-3) 8).

```
Таблица 8 – DIRECTORIES – Справочник
```
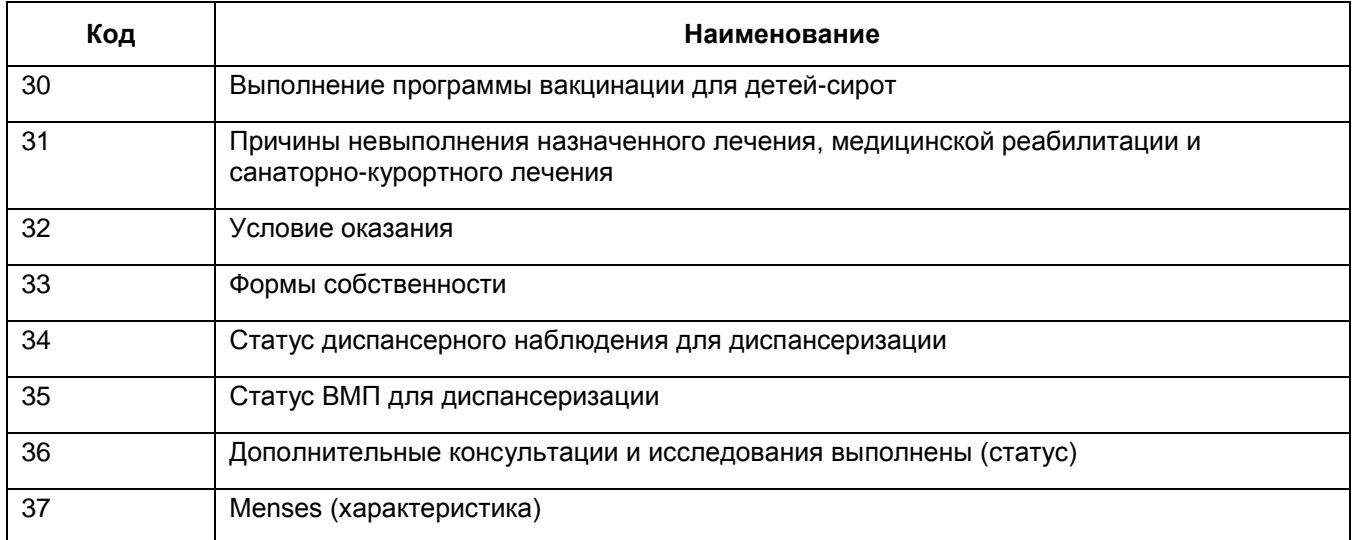

## **5.8.2 Настройка справочника «DIRECTORIES\_DATA\_VER»**

<span id="page-44-0"></span>Найдите справочник с кодом «DIRECTORIES\_DATA\_VER» и настройте его в соответствии с данными, приведенными в таблице ниже [\(Таблица](#page-44-1) 9). Таблица 9 - DIRECTORIES\_DATA\_VER – Справочники: значения (версионные)

<span id="page-44-1"></span>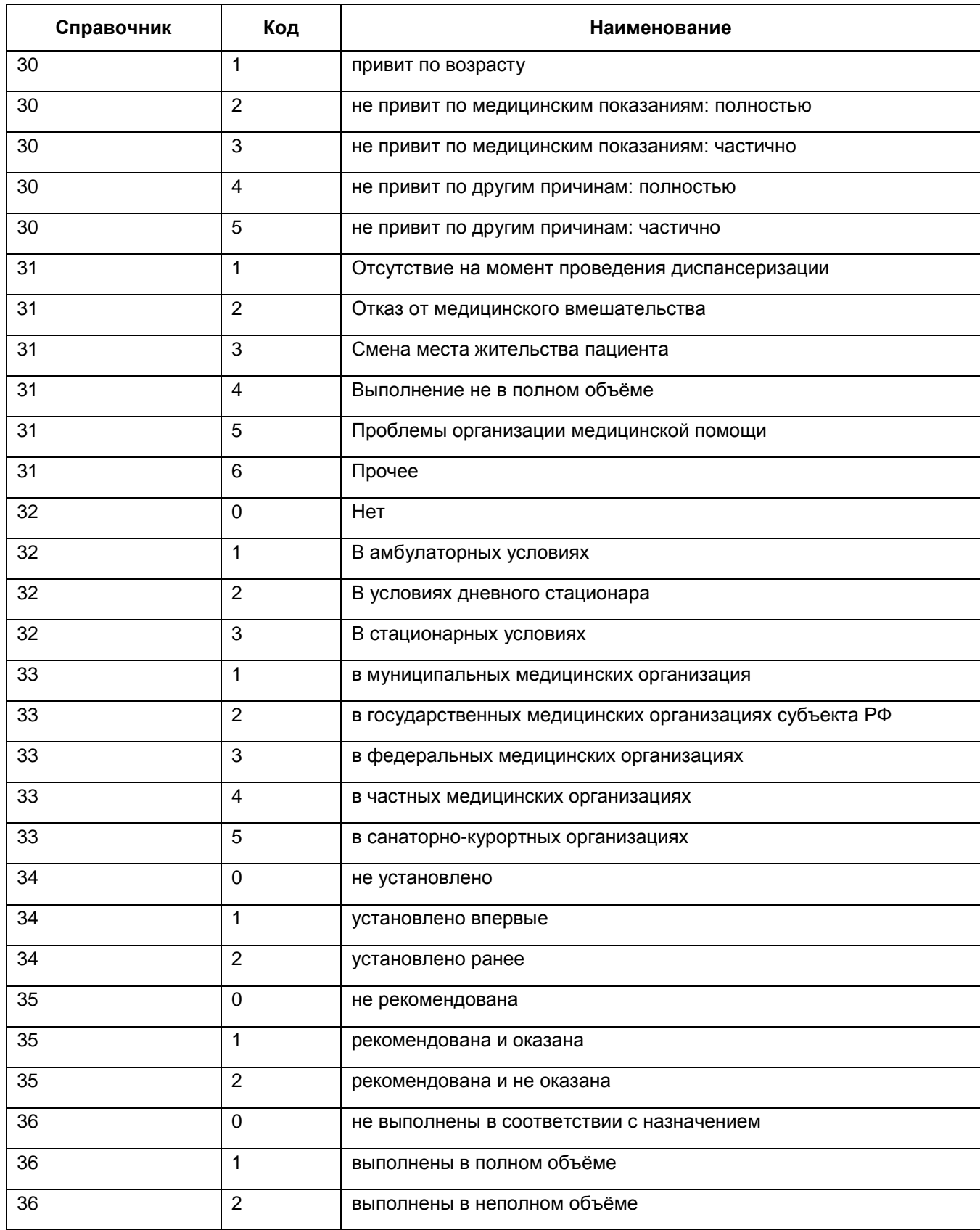

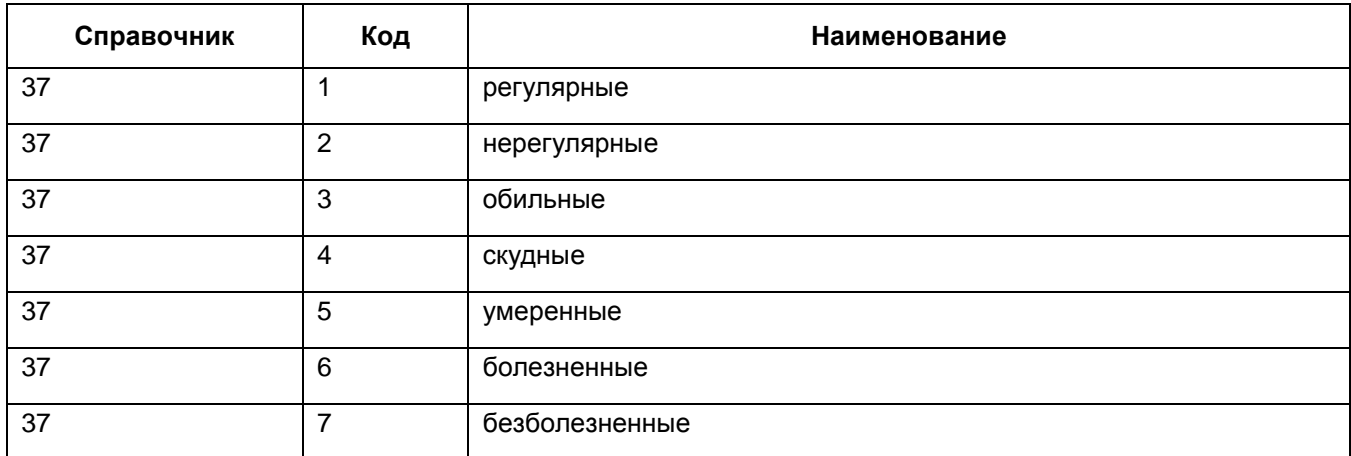

## <span id="page-45-0"></span>**5.8.3 Настройка справочника «INABILITY\_TYPES»**

Найдите справочник с кодом «INABILITY\_TYPES» и добавьте значение из таблицы ниже [\(Таблица](#page-45-1) 10).

<span id="page-45-1"></span>Таблица 10 - INABILITY\_TYPES – Виды инвалидности

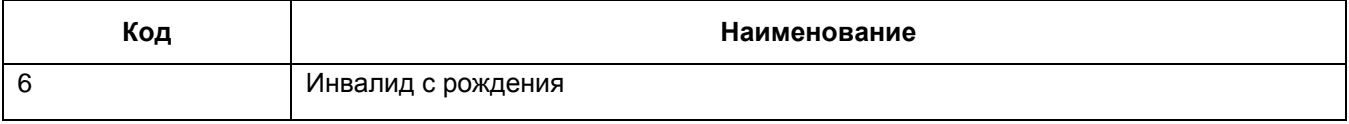

## <span id="page-46-0"></span>**6 Настройка шаблонов**

#### <span id="page-46-1"></span>**6.1 Загрузка шаблонов визита**

Для загрузки шаблонов визитов перейдите в пункт главного меню «Система/Конструктор шаблонов/Шаблоны услуг». Откроется окно «Шаблоны приемов» [\(Рисунок](#page-46-2) 37).

|                                                                              |               |                                                |                 | Поиск шаблона для услуги:                     | Искать<br>            |             |                        |                   |              |                                                               |
|------------------------------------------------------------------------------|---------------|------------------------------------------------|-----------------|-----------------------------------------------|-----------------------|-------------|------------------------|-------------------|--------------|---------------------------------------------------------------|
| $\overline{\mathbf{Y}}$<br>¥<br>$\mathbb{R}$ $\mathbb{U}$<br><b>Каталоги</b> |               | Шаблоны приёмов                                |                 |                                               |                       |             |                        |                   |              | <b>У Профиль О Показать фильтр У Найти Ве Очистить фильтр</b> |
| 편<br>Каталоги                                                                | $\vee$        | Код                                            |                 | Наименование приема                           |                       |             |                        |                   |              |                                                               |
| Шаблоны приемов                                                              |               | RES_OFT_AB_SCANNING2 Прием врача УЗИ кабинета2 |                 |                                               | 2 Обновить            |             |                        |                   |              |                                                               |
|                                                                              |               | RES_OFT_A_SCAN1                                | А сканирование1 |                                               |                       |             |                        |                   |              |                                                               |
|                                                                              |               | VISIT_OFT_FOR_TEST                             | Прием врача     |                                               | • Добавить            |             |                        |                   |              |                                                               |
|                                                                              |               | RES_OFT_ALL_PROC                               | Все процедуры   |                                               | <b>Ци Копировать</b>  |             |                        |                   |              |                                                               |
|                                                                              |               | TOTAL_OFT_FILES_1                              |                 | Оказание услуги Х с файлами обор              | Редактировать         |             |                        |                   |              |                                                               |
|                                                                              |               | TOTAL_OFT_FILES_4UZ                            |                 | Оказание услуги Х с прикреплени               | <b>X</b> Удалить      |             |                        |                   |              |                                                               |
|                                                                              |               | STAC_OFT_ANEST_PROT                            |                 | стационар_Протокол анестезии                  | Предпросмотр шаблона  |             |                        |                   |              |                                                               |
|                                                                              |               | TOTAL_COMM                                     |                 | Для всех неучтенных услуг                     | Переместить           |             |                        |                   |              |                                                               |
|                                                                              |               | <b>NEO_REGISTER</b>                            |                 | Регистрация экстренного пациент. • Расширения |                       |             |                        |                   |              |                                                               |
|                                                                              |               | VISIT_OFT_TEST                                 | Прием врача Офт |                                               | Сервис                | Логи        |                        |                   |              |                                                               |
|                                                                              |               |                                                |                 | по $10$ $\bullet$ записей на странице         | $(x)$ c<br>перейти на | • Выгрузить |                        |                   |              |                                                               |
|                                                                              |               | Оказываемые услуги                             | Вкладки приема  | Отчеты                                        | Уровни сотрудников    |             | Выгрузить в другие ЛПУ |                   |              |                                                               |
|                                                                              |               | <b>• Оказываемые услуги</b>                    |                 |                                               |                       | • Загрузить |                        | И Показать фильтр |              | Найти ре Очистить фильтр                                      |
|                                                                              | $\mathscr{A}$ | Услуга                                         |                 | Код                                           | Тип шаблона           |             | Действует с            |                   | Действует по |                                                               |
|                                                                              |               | А-В сканирование                               |                 | N9024                                         | Без формирования АТ   |             | 01.03.2009             |                   | 05.09.2011   |                                                               |
|                                                                              |               | Амимоскопия                                    |                 | A16.20.080                                    | Dunganyaan            |             | 03.07.2013             |                   | 03.07.2013   |                                                               |

Рисунок 37 - Окно «Шаблоны приемов»

<span id="page-46-2"></span>В окне «Шаблоны приемов» выберите пункт контекстного меню «Сервис/Загрузить».

В таблице ниже [\(Таблица](#page-46-3) 11) приведен перечень шаблонов, загрузите их в МИС. В столбце «Услуга» указана услуга, которую нужно связать с данным отчетом. Таблица 11 – Шаблоны визита

<span id="page-46-3"></span>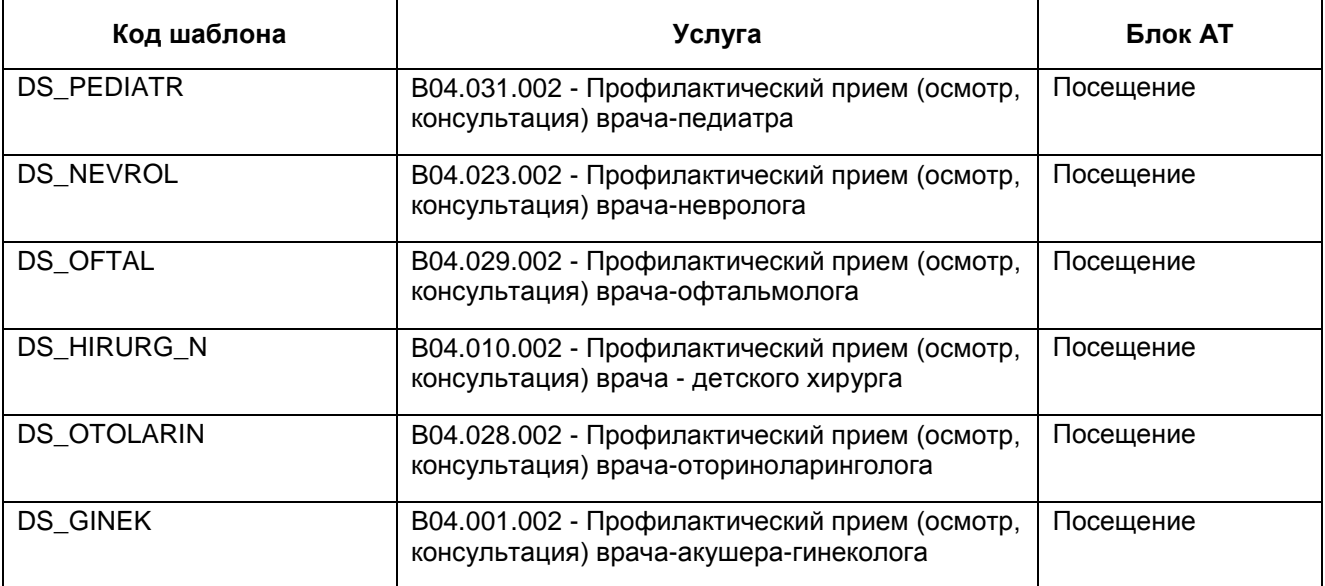

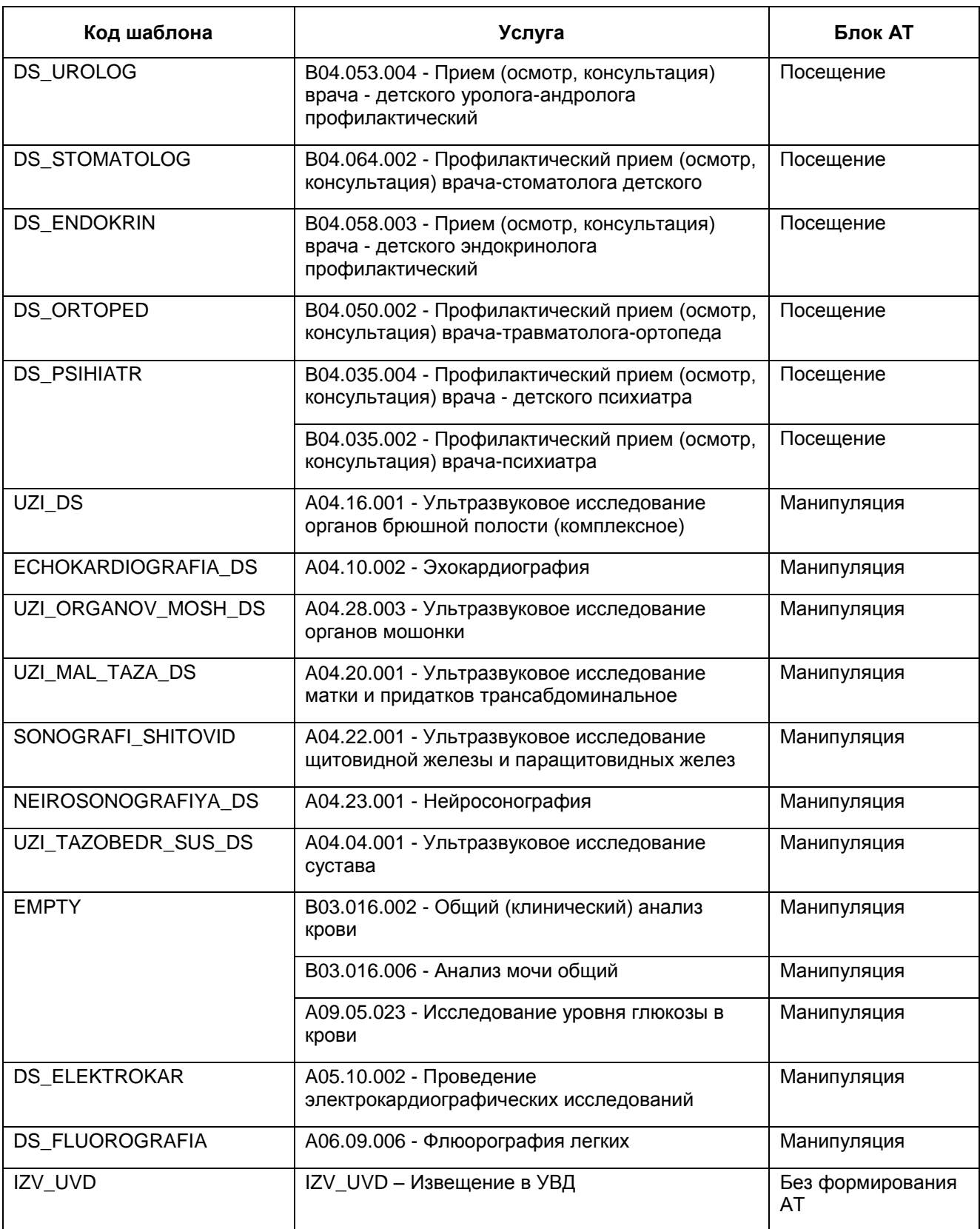

При использовании для некоторых услуг уже существующих шаблонов визитов, которые настроены в ЛПУ, проверьте, чтобы в этих шаблонах были соответствующие поля и вкладки (все необходимое настроено на указанных шаблонах).

#### <span id="page-48-0"></span>**6.2 Настройка шаблона карт медосмотра**

Для проведения медосмотра настройте шаблон. В этом шаблоне укажите услуги, которые необходимо проводить при диспансеризации детей-сирот.

Для настройки шаблонов карт медосмотров перейдите в пункт главного меню «Словари/Профосмотр/Шаблоны карт медосмотров». Откроется окно «Шаблоны карт медосмотра» [\(Рисунок](#page-48-1) 38).

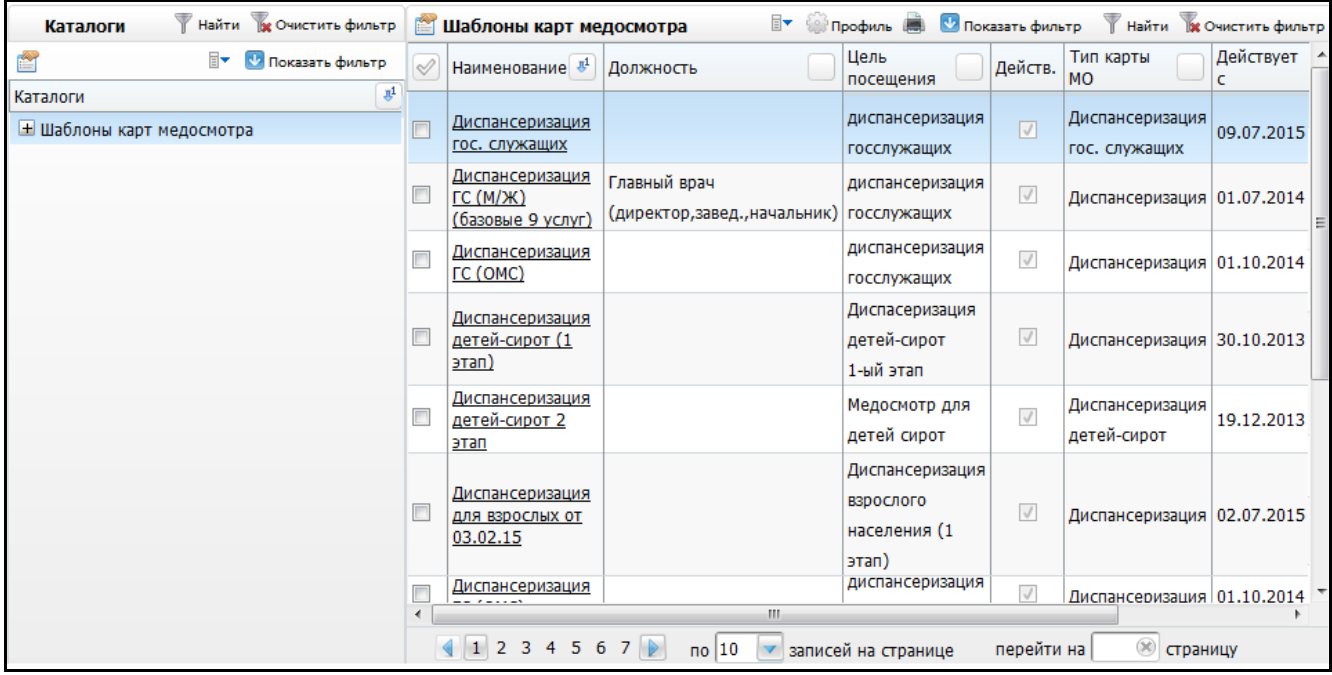

Рисунок 38 - Окно «Шаблоны карт медосмотра»

<span id="page-48-1"></span>Для добавления шаблона выберите пункт контекстного меню «Добавить». Откроется окно «Шаблоны карт МО: Добавление» [\(Рисунок](#page-48-2) 39).

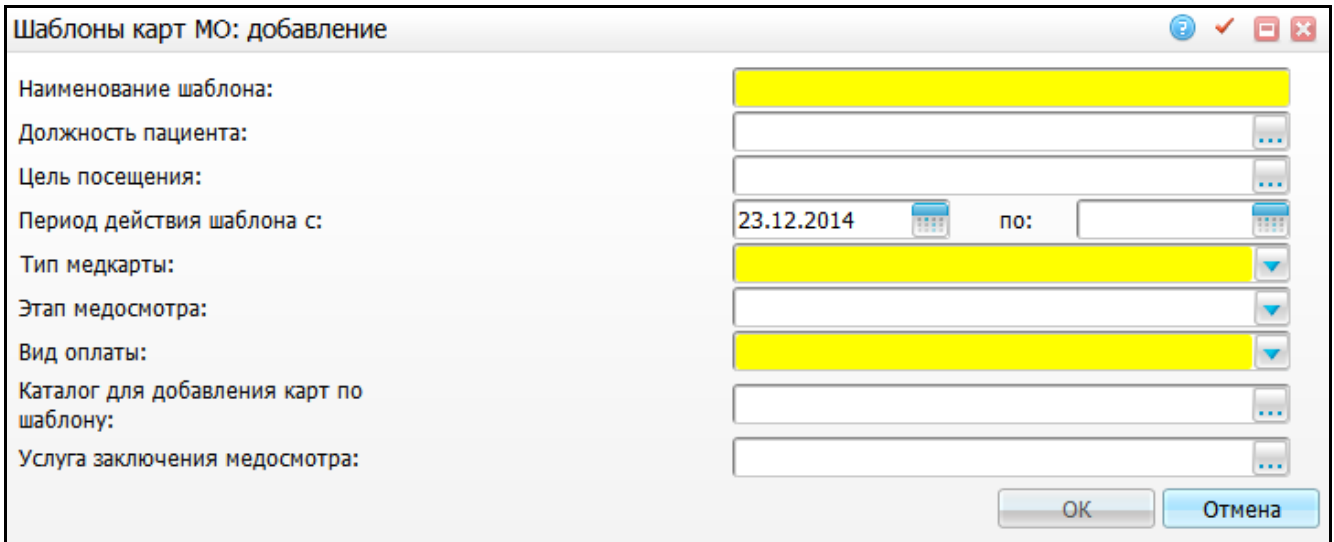

Рисунок 39 - Окно «Шаблоны карт МО: добавление»

<span id="page-48-2"></span>Заполните следующие поля:

- «Наименование шаблона» введите название шаблона;
- «Должность пациента» если указать должность пациента в этом поле, то при создании карты медосмотра по такому шаблону услуги, включенные в этот шаблон, попадут в созданную карту медосмотра. Для этого нажмите кнопку **и выберите нужное значение из справочника «Должности»**;
- 
- «Цель посещения» укажите цель, которая была создана в п. [5.6;](#page-40-2)
- «Период действия шаблона с» укажите дату начала действия шаблона с помощью календаря **III** или вручную;
- «Тип медкарты» выберите значение «Диспансеризация детей-сирот»;
- «Этап медосмотра» выберите значение «1 этап»;
- «Вид оплаты» выберите значение «ОМС»;
- «Каталог для добавления карт по шаблону» укажите каталог. При добавлении карта медосмотра будет добавлена в указанный каталог в разделе «Карты медосмотра». Иначе карта медосмотра будет добавлена в корневой каталог.

После заполнения полей нажмите кнопку «ОК». В окне появится вкладка «Осмотры специалистов и лаб. исследования» [\(Рисунок](#page-50-0) 40).

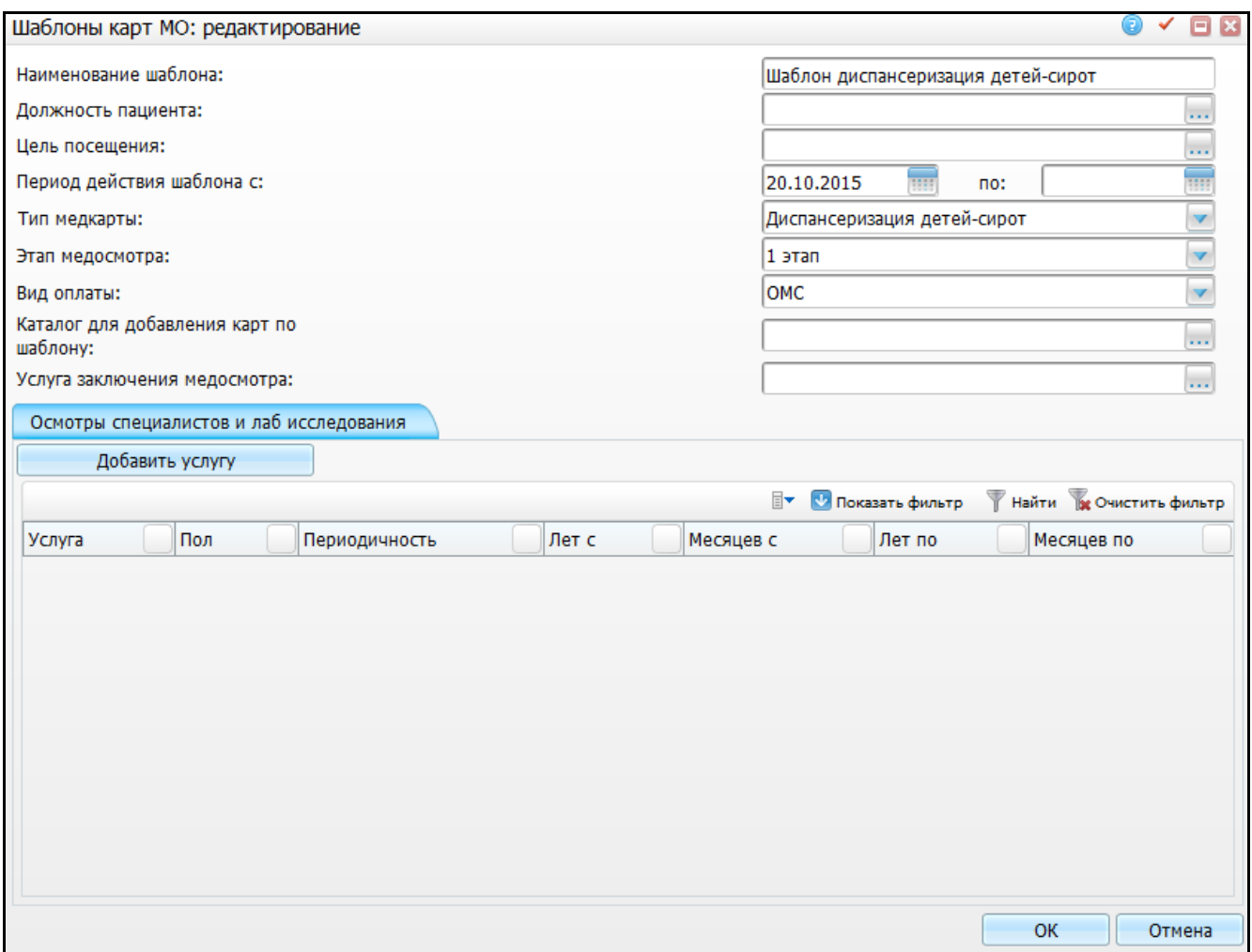

Рисунок 40 - Вкладка «Осмотры специалистов и лаб. исследования»

<span id="page-50-0"></span>В эту вкладку добавьте услуги шаблона, которые должны быть настроены согласно таблице ниже [\(Таблица](#page-50-1) 12).

<span id="page-50-1"></span>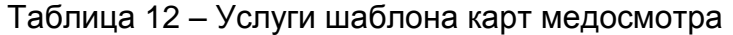

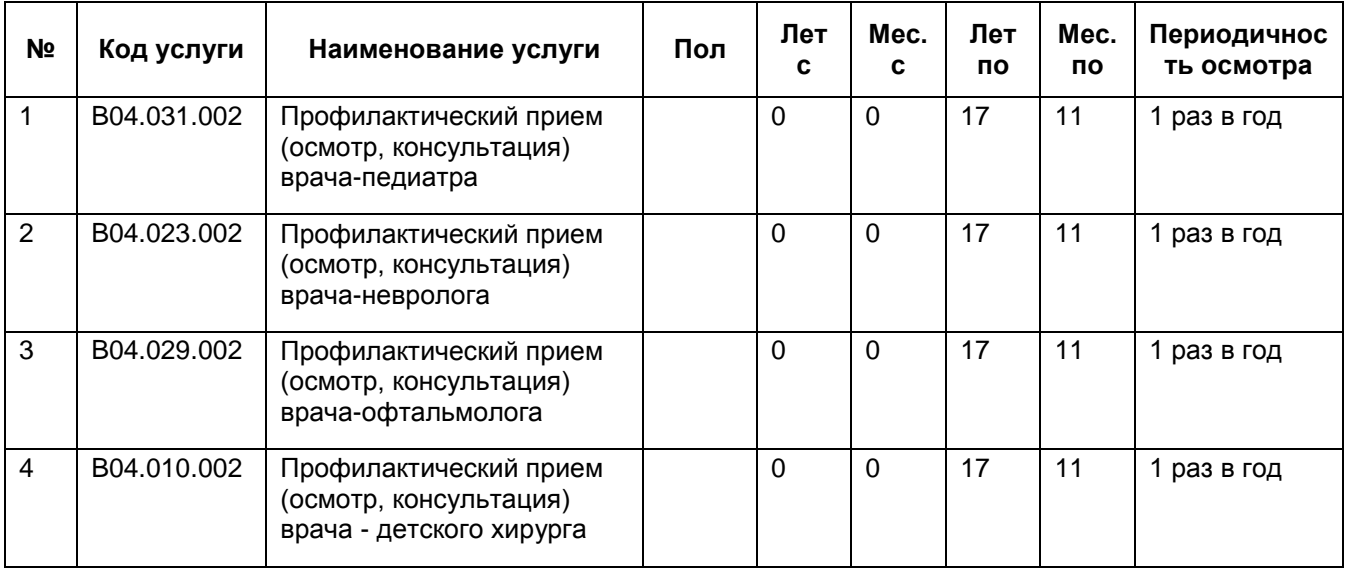

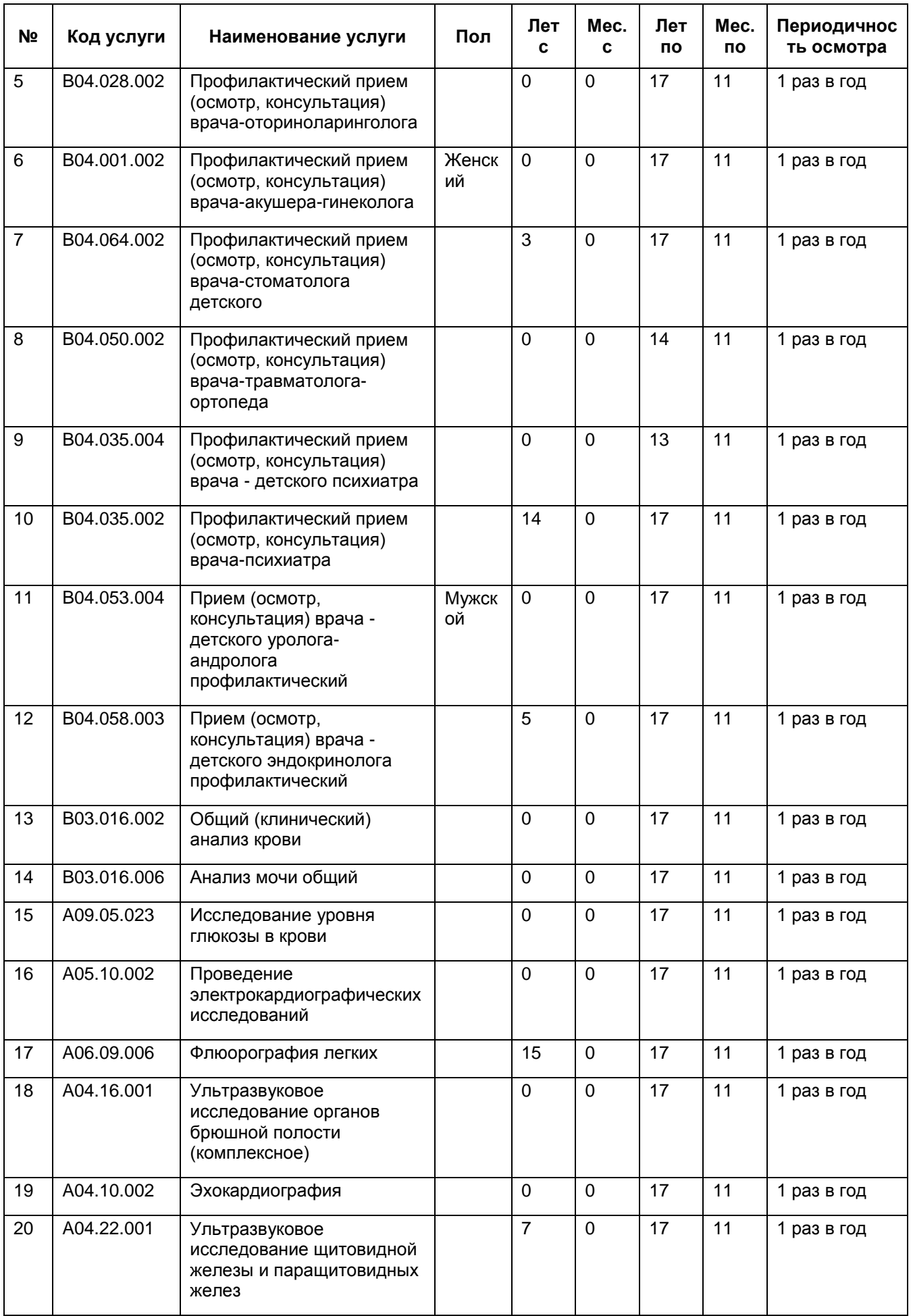

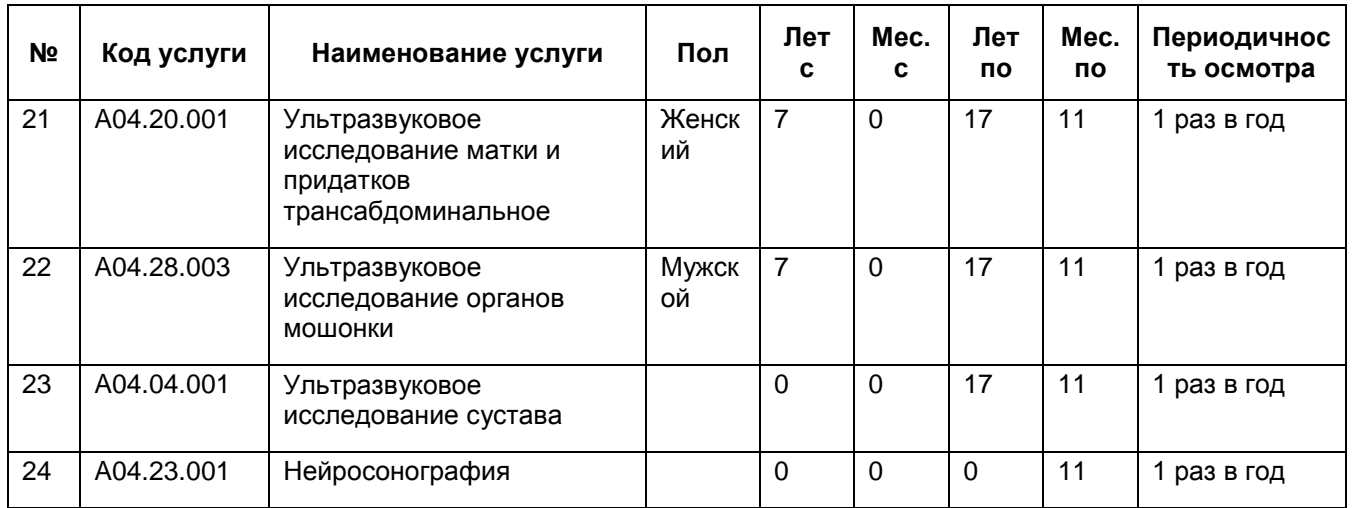

#### <span id="page-52-0"></span>**6.3 Загрузка отчетов**

Загрузите в Систему отчеты, для этого перейдите в пункт главного меню «Система/Настройка отчетов/Пользовательские отчеты». Откроется окно «Пользовательские отчеты» [\(Рисунок](#page-52-1) 41).

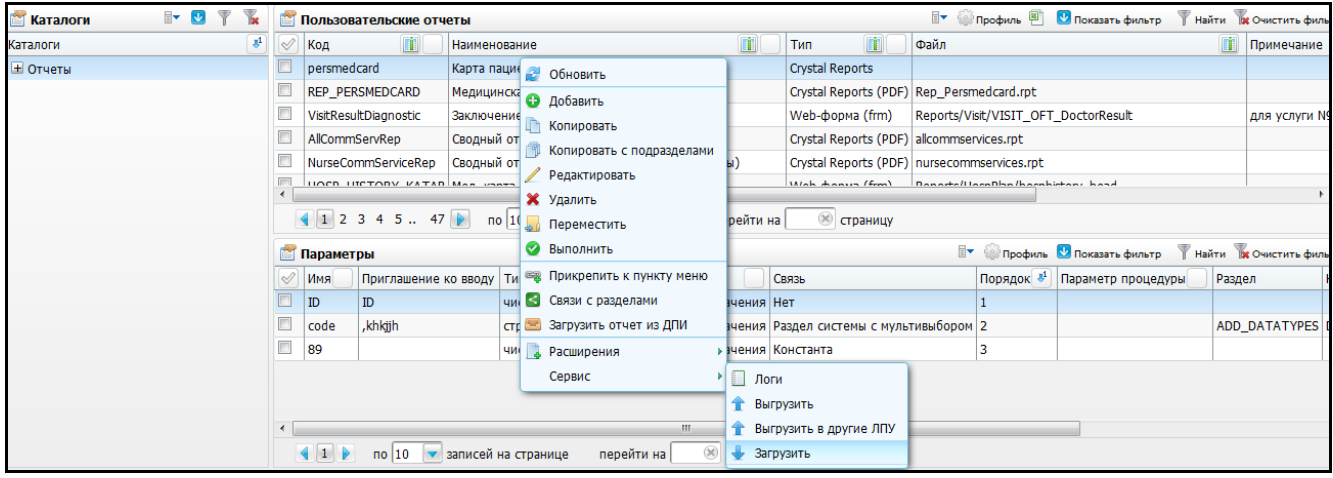

Рисунок 41 - Окно «Пользовательские отчеты»

<span id="page-52-1"></span>Для загрузки отчетов в окне «Пользовательские отчеты» выберите пункт контекстного меню «Сервис/Загрузить». Загрузите следующие отчеты:

- «ORPHAN\_DISP\_CARD\_030DU» «030-Д/с/у-13\_Карта диспансеризации несовершеннолетнего»;
- «INFORM SOGL PRNº2 EMP» «Инф. согласие Приложение №2 (текущий врач)»;
- «ОТКАZ\_PR№2\_EMP» «Отказ от услуги Приложение №2 (текущий врач)»;
- «REP\_IZV\_UVD» «Извещение в УВД»;

«orphan dispensary summary» - «Сведения о диспансеризации пребывающих в стационарных учреждениях детей-сирот и детей, находящихся в трудной жизненной ситуации».

#### <span id="page-53-0"></span>**6.4 Настройка шаблонов отчетов на типы карт медосмотров**

Чтобы при проведении медосмотра отображались именно те отчеты, которые нужны при диспансеризации детей-сирот, настройте шаблоны отчетов на типы карт медосмотров.

Для настройки шаблонов отчетов на типы карт медосмотра перейдите в раздел «Словари/Профосмотр/Типы карт медосмотров: шаблоны отчетов». Откроется окно «Типы карт медосмотров: шаблоны отчетов» [\(Рисунок](#page-53-1) 42).

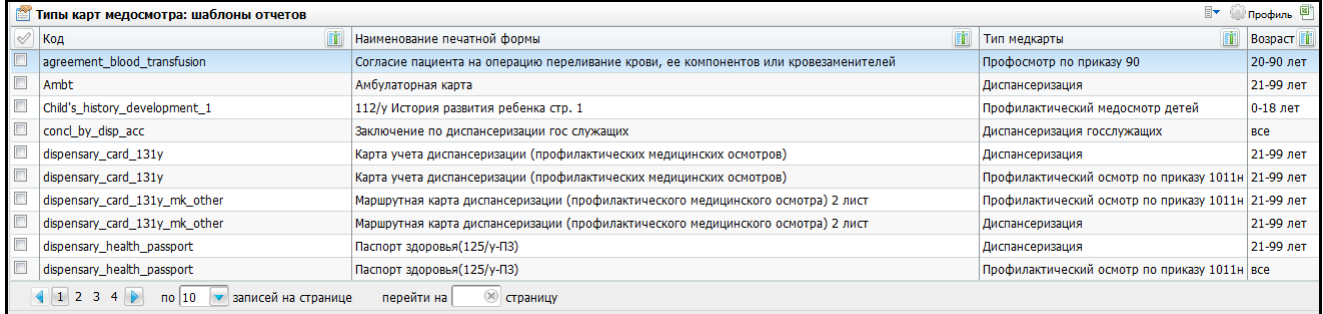

Рисунок 42 - Окно «Типы карт медосмотров: шаблоны отчетов»

<span id="page-53-1"></span>Добавьте шаблоны отчетов в соответствии с таблицей ниже [\(Таблица](#page-53-2) 13).

#### <span id="page-53-2"></span>Таблица 13 – Шаблоны отчетов

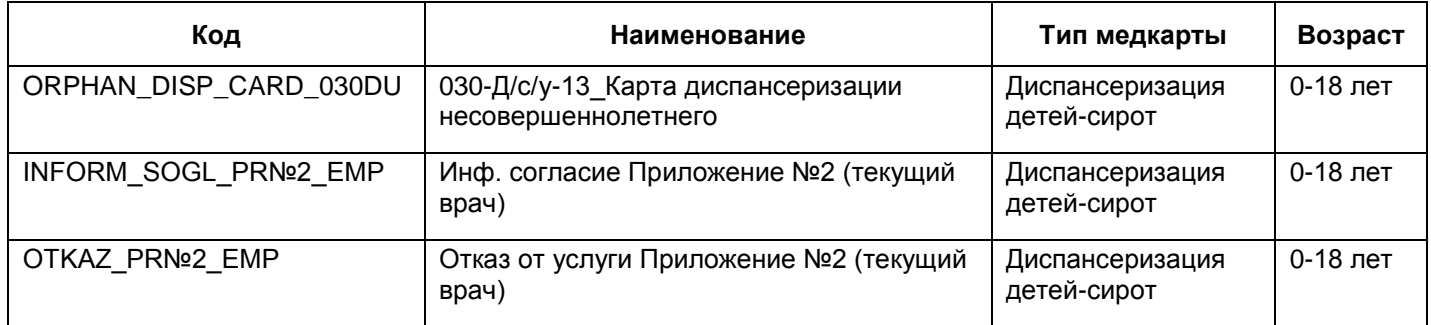

# **Лист регистрации изменений**

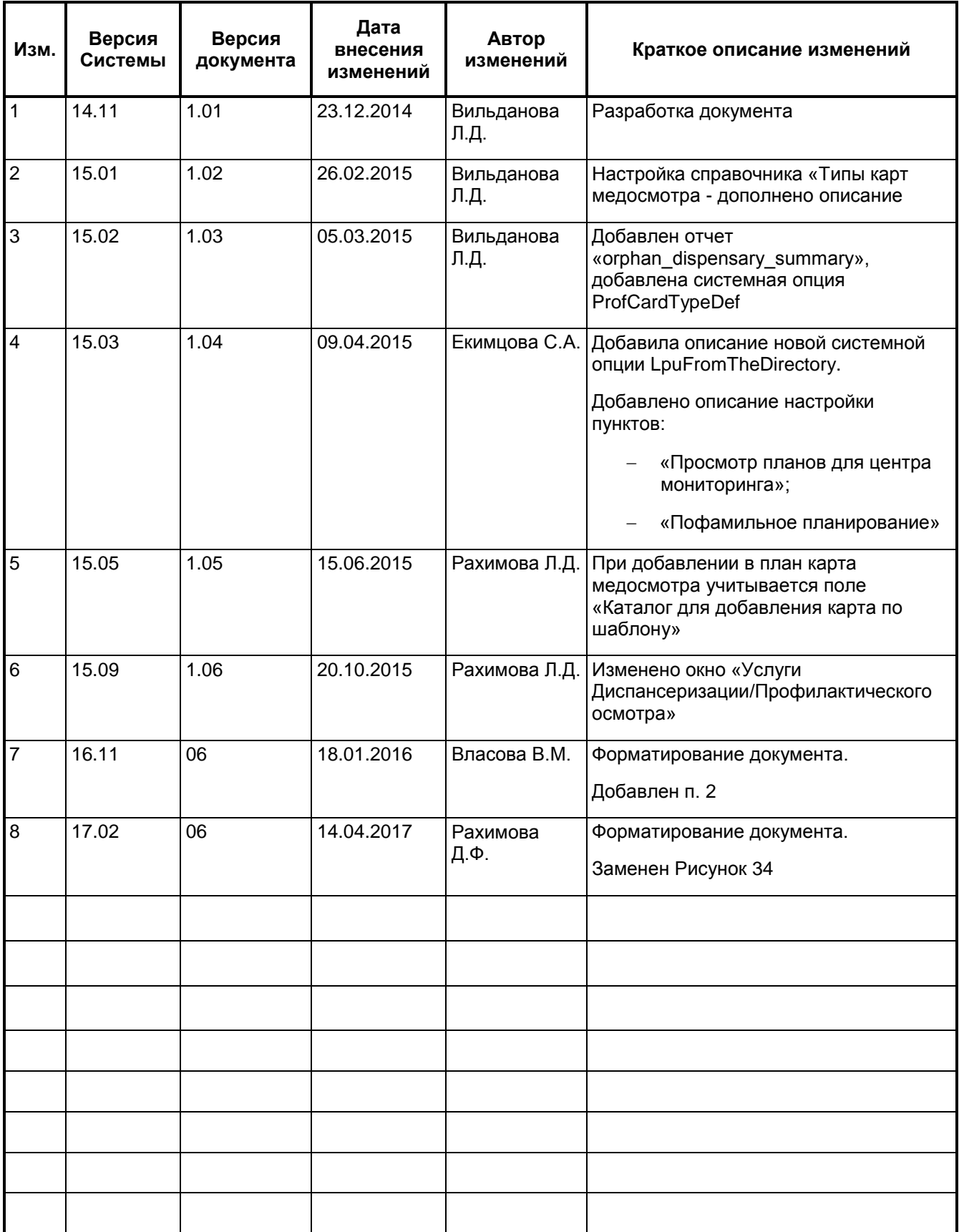